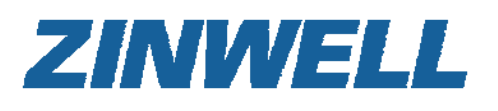

**802.11n + HomePlug AV Embedded antenna Low Power Consumption**

# **Powerline Wireless N Extender PWQ‐5101 User Manual**

# **Preface**

This product is a wireless AP device with **P**ower**L**ine **C**ommunication (PLC) capability. With its newest 500Mbps PLC technologies (Homeplug AV), crossing-floor communication in a concrete building, which has been a big problem of wireless networking, become very reliable. Its cutting edge 802.11n wireless technology provides the highest wireless throughput for devices in the same floors. Its embedded 1T1R MIMO antenna makes it the easiest for wall installations.

This product is suitable for general users to install in their home/houses, while advanced configuration through web-browser described in later chapters is suitable for the experienced users who installs and manages the **Powerline Wireless N Extender** products (hereafter referred to as the "device"). To use these chapters, you should have experience working with the TCP/IP configuration and be familiar with the concepts and terminology of wireless local area networks.

# **Important Safety Notes**

This product is intended for connection to the AC power line. For installation instructions, refer to the Installation section. The following precautions should be taken when using this product.

- Please read all instructions before installing and operating this product.
- Please keep all instructions for later reference.
- Please follow all warnings and instructions marked on the product.
- **For safety reason, when device is being powered on, this product should NOT be installed in any electric socket which makes the surface with venting holes on the product to face downward (facing the floor).**
- **Unplug the Powerline device from the wall outlet before cleaning. Use a dry cloth for cleaning. DO NOT use liquid cleaners or aerosol cleaners.**
- **DO NOT** operates this product near water.
- This product should **never** be placed near or over a radiator, or heat register.
- This product relies on the building's electrical installation for short-circuit (over current) protection.
- **DO NOT** allow anything to rest on the product interconnect plug. **DO NOT** locates this product where people may walk on the cords.
- **Because this product sends data over the power line, it is recommended that you plug** directly into a power outlet. Do not plug the device into a UPS or power strip with surge protection. The product has its own power filter for protection against surges.
- **Only** a qualified technician should service this product. Opening or removing covers may result in exposure to dangerous voltage points or other risks.
- Unplug the product from the wall outlet and refer the product to qualified service personnel for the following conditions:
	- $\triangleright$  When the interconnect cords are damaged or frayed.
	- $\triangleright$  If liquid has been spilled into the product.
	- $\triangleright$  If the product has been exposed to rain or water.
	- $\triangleright$  If the product does not operate normally when the operating instructions are followed.
	- $\triangleright$  If the product exhibits a distinct change in performance.

# **TABLET of CONTENT**

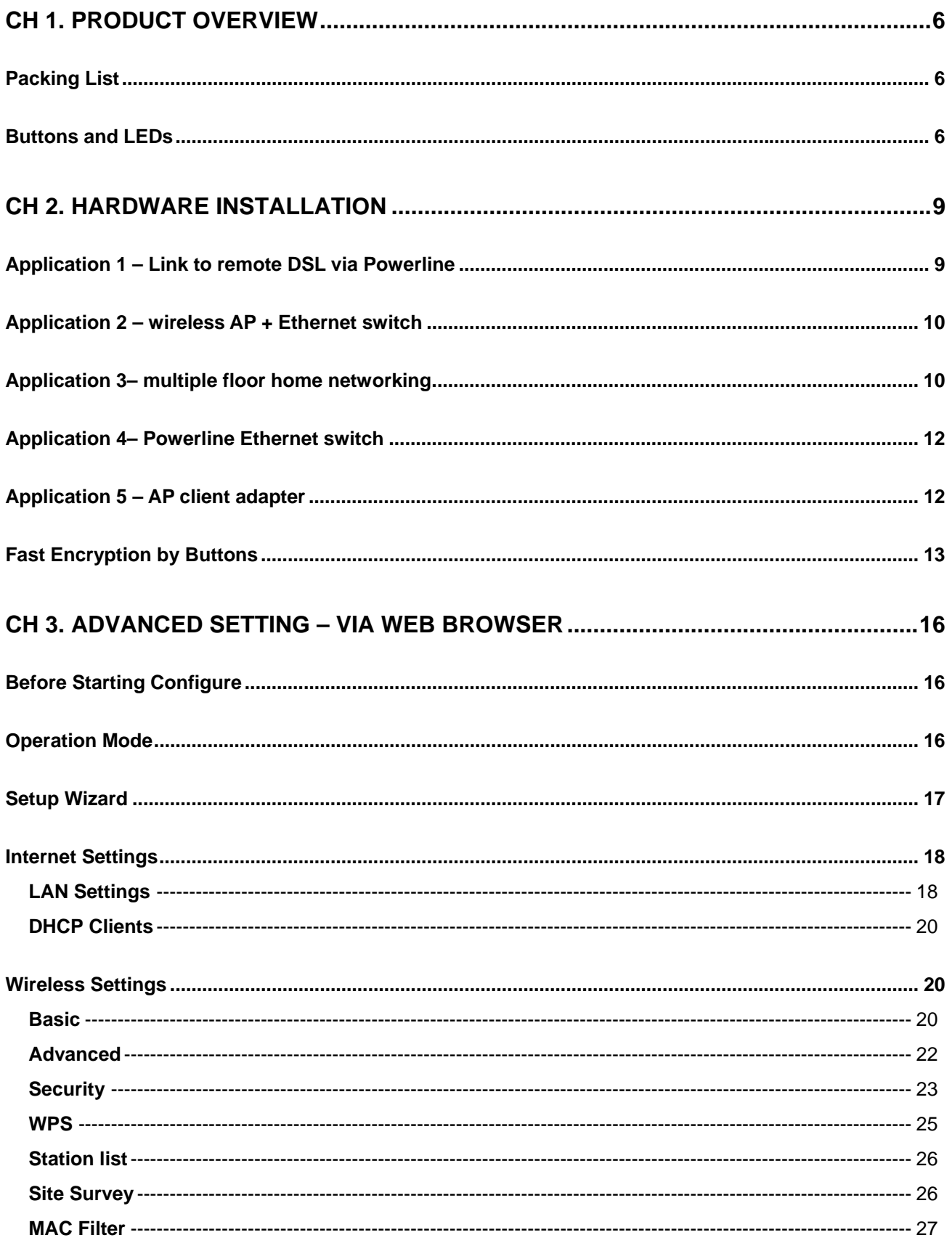

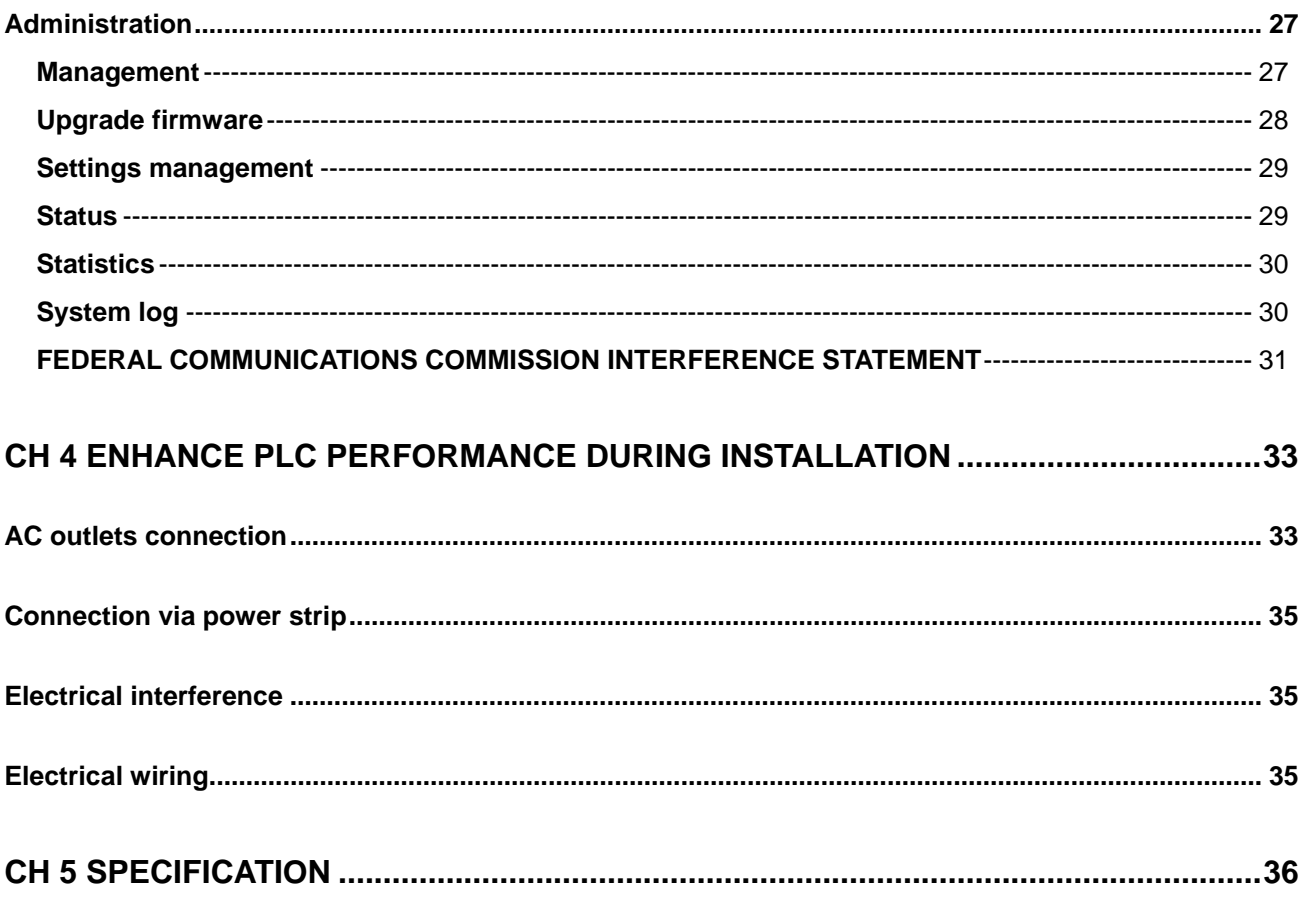

# **Ch 1. Product Overview**

## **Packing List**

Before starting the installation of the device, please make sure the package contains the following items:

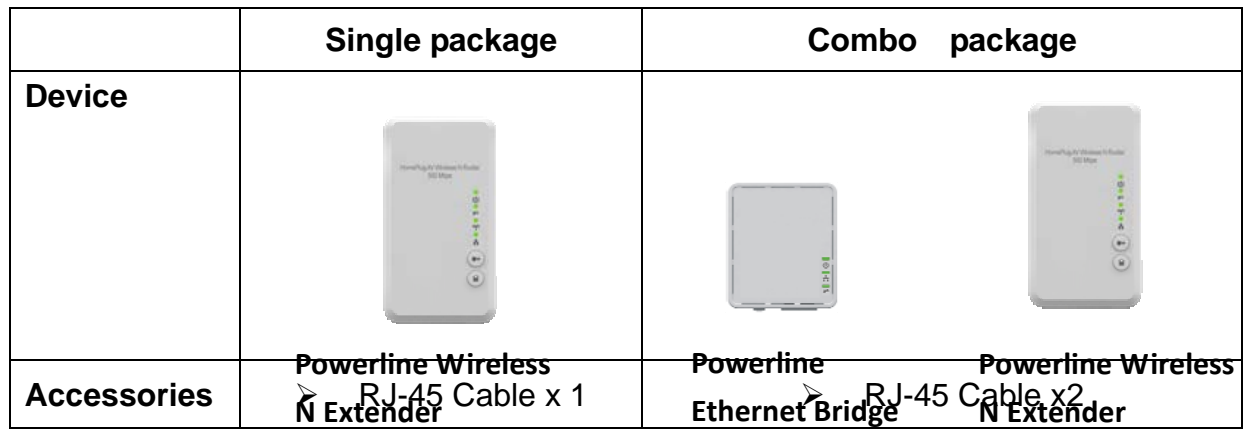

## **Buttons and LEDs**

#### **Front View**

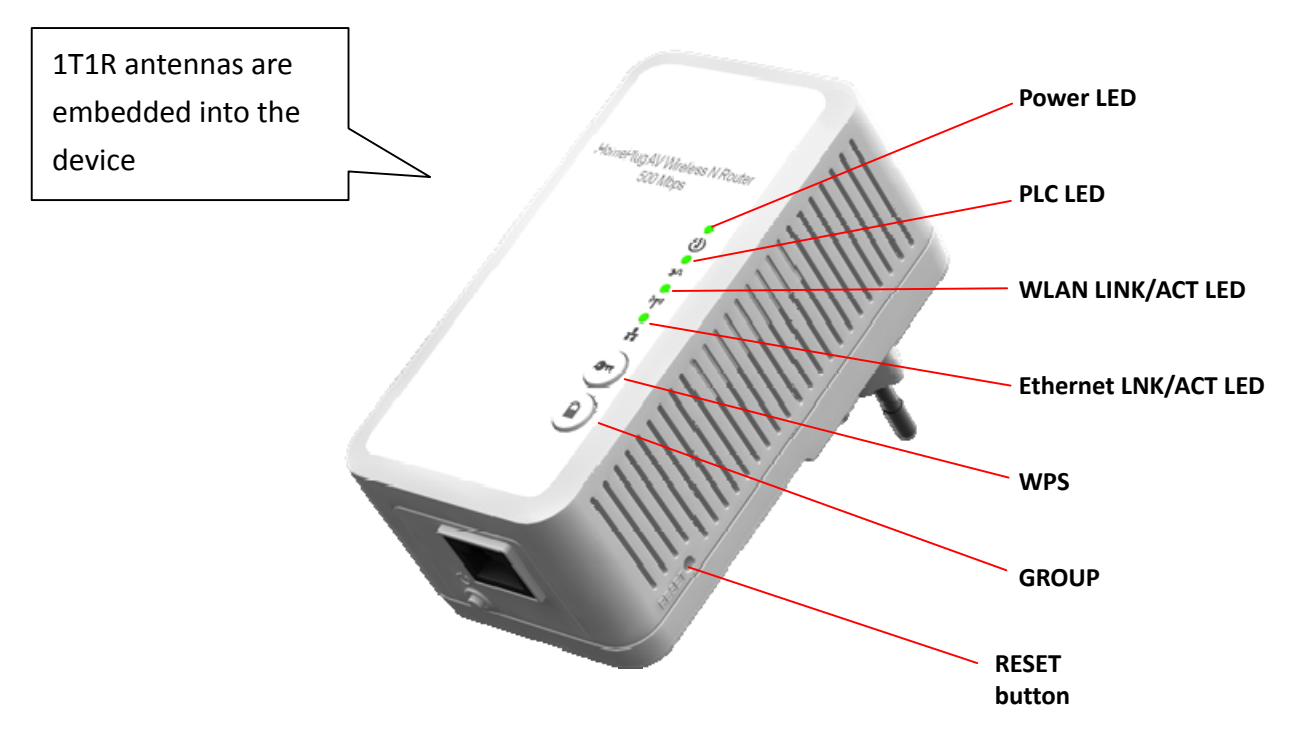

#### **Bottom View**

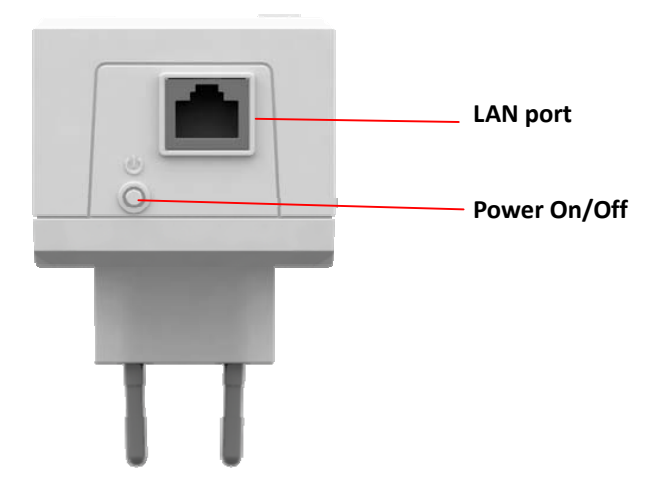

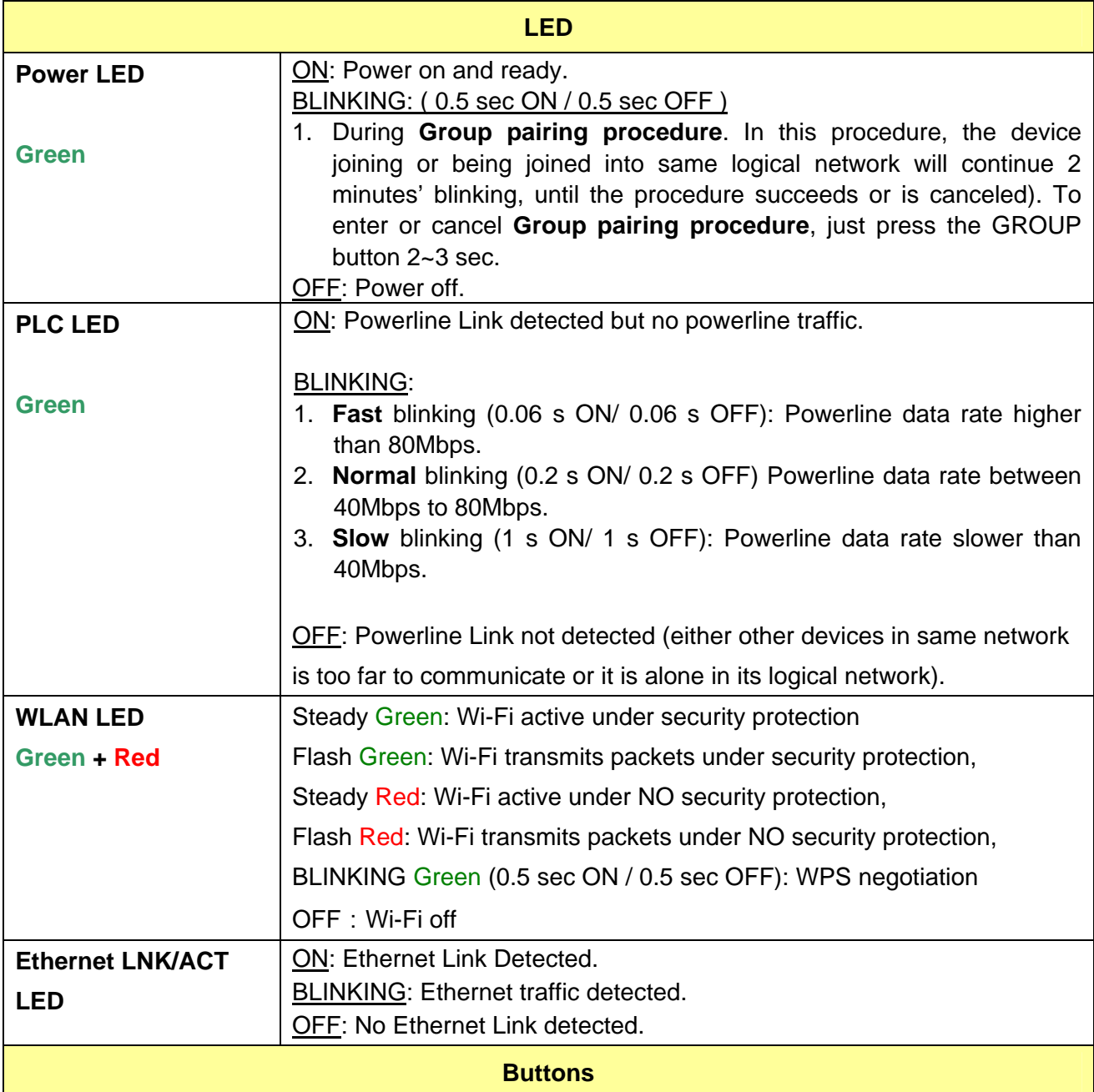

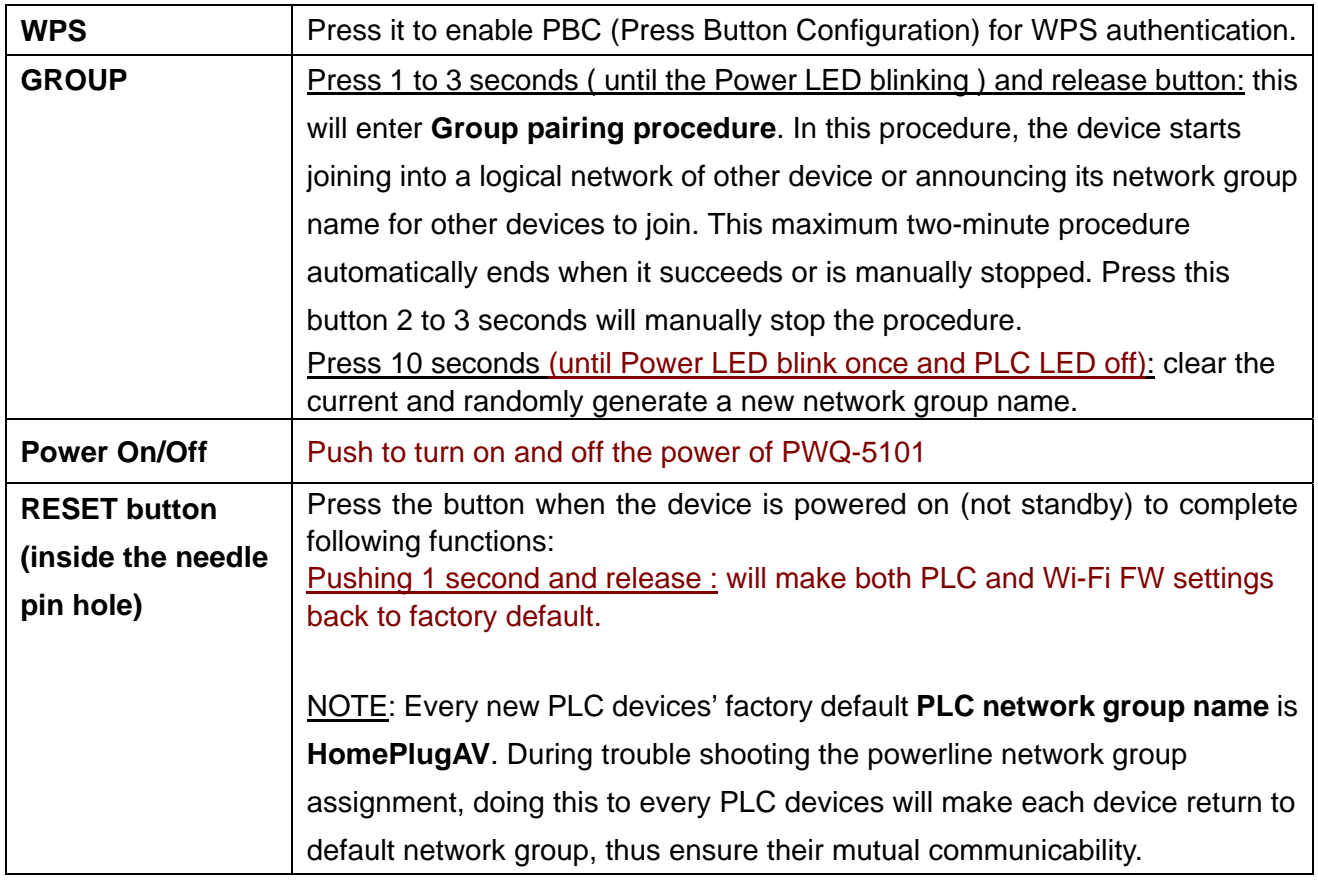

# **Ch 2. Hardware Installation**

Once you check everything from the package, you can start to install the device. All wireless devices which want to connect this AP wirelessly need to search and connect the SSID of this device: **PWQ-5101** (factory default is no wireless security setting)

Please see the following application diagrams for different application connections of this device.

## **Application 1 – Link to remote DSL via Powerline**

Via Powerline technology, the **Powerline Wireless N Extender** can access DSL modem at other floors for internet accesses. Note that this needs another **Powerline to Ethernet Bridge** device at other floor, so that connection between **Powerline to Ethernet Bridge** and **Powerline to Ethernet Bridge** can be done through the embedded PLC technology.

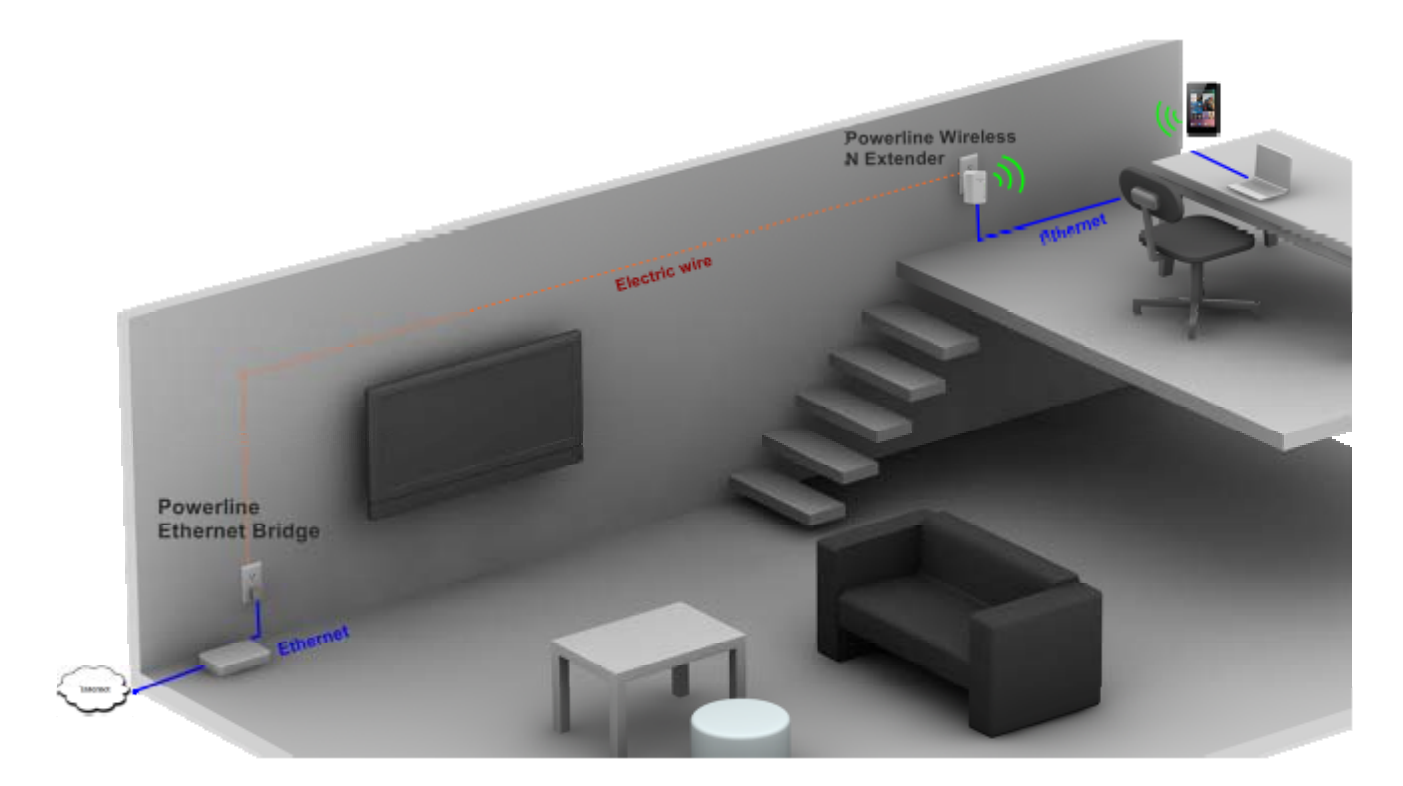

### **Application 2 – wireless AP + Ethernet switch**

The **Powerline Wireless N Extender** can be a central 802.11n Access point and Ethernet switch hub to link all WLAN devices and Ethernet devices.

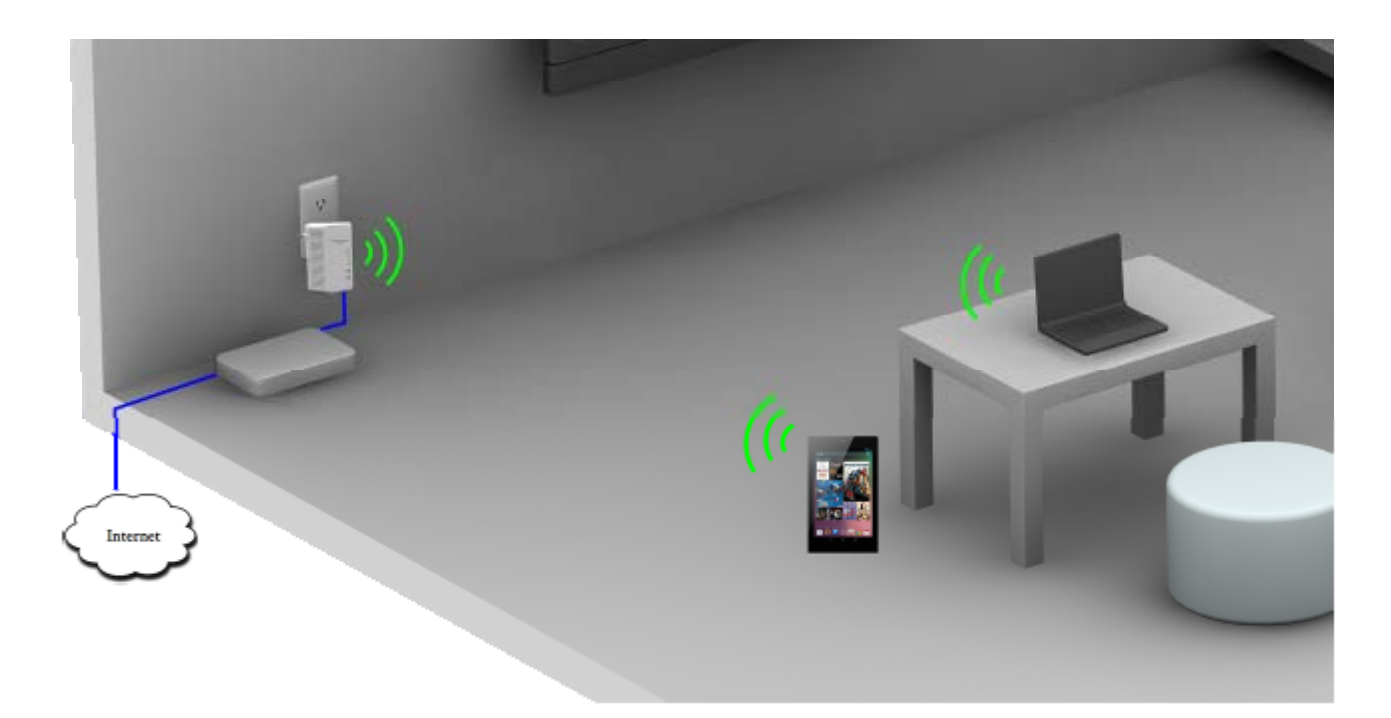

### **Application 3– multiple floor home networking**

When WLAN signal is not good to penetrate concrete floors, use Powerline technology afforded by the **Powerline Wireless N Extender** to extend home networking range to upper (other) floors. While on the same floor, the WLAN function can be used for IP devices or PC/NB to access internet. Please see the diagram below and please note that this needs **Powerline to Ethernet Bridge** devices for users at the other floor to access network resources via the Powerline communication.

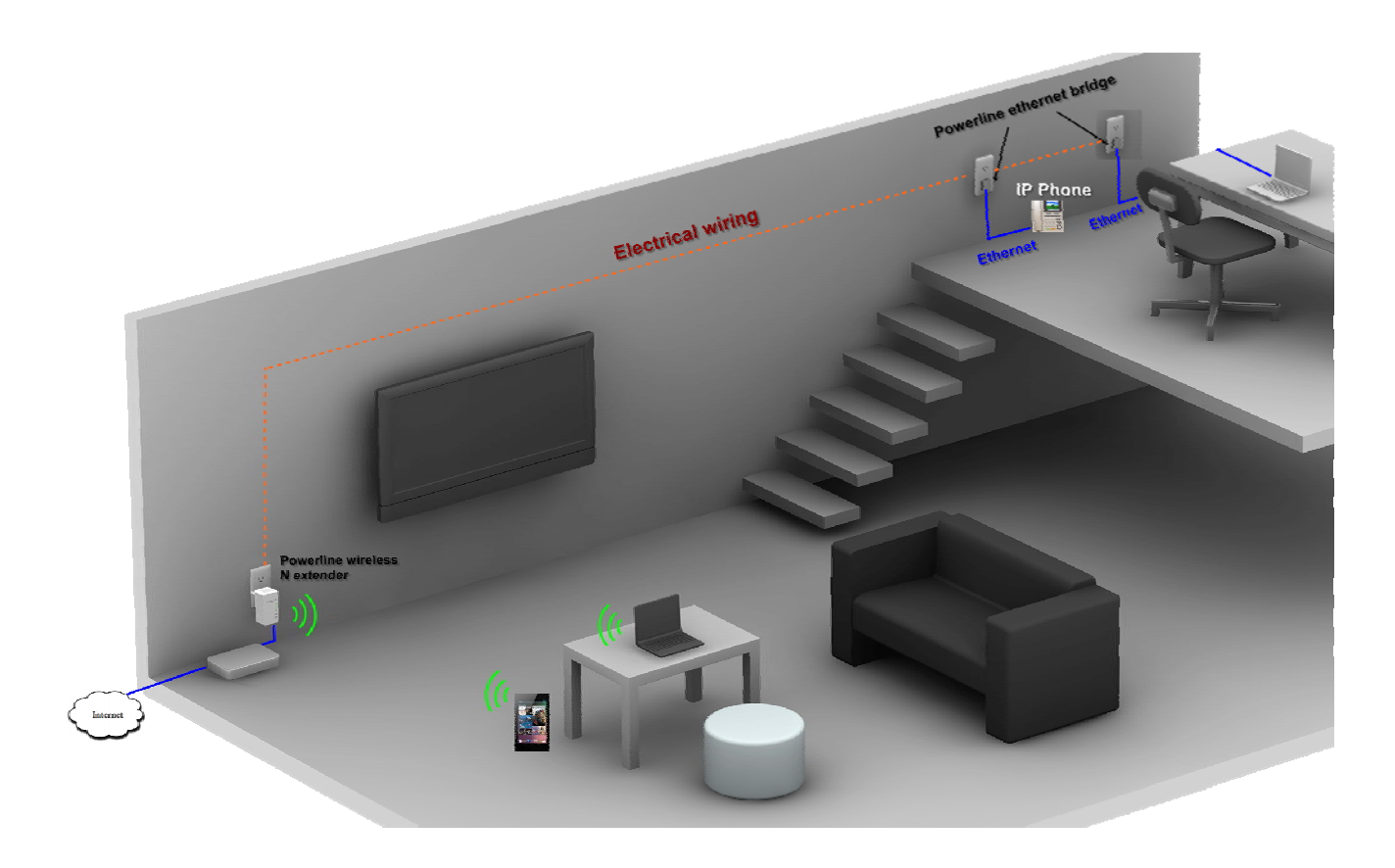

## **Application 4– Powerline Ethernet switch**

By pushing the **WLAN ON/OFF** button, the wireless function of this device can be turned ON or OFF. In this case, **HomePlug AV Wireless N Extender** acts as **Powerline to Ethernet switch**, which, when used together with a remote **Powerline Ethernet Bridge**, enables two remote Ethernet devices (ex. PC, Notebook, or VIOP) on different floors or locations at home to communicate via the embedded Powerline technology.

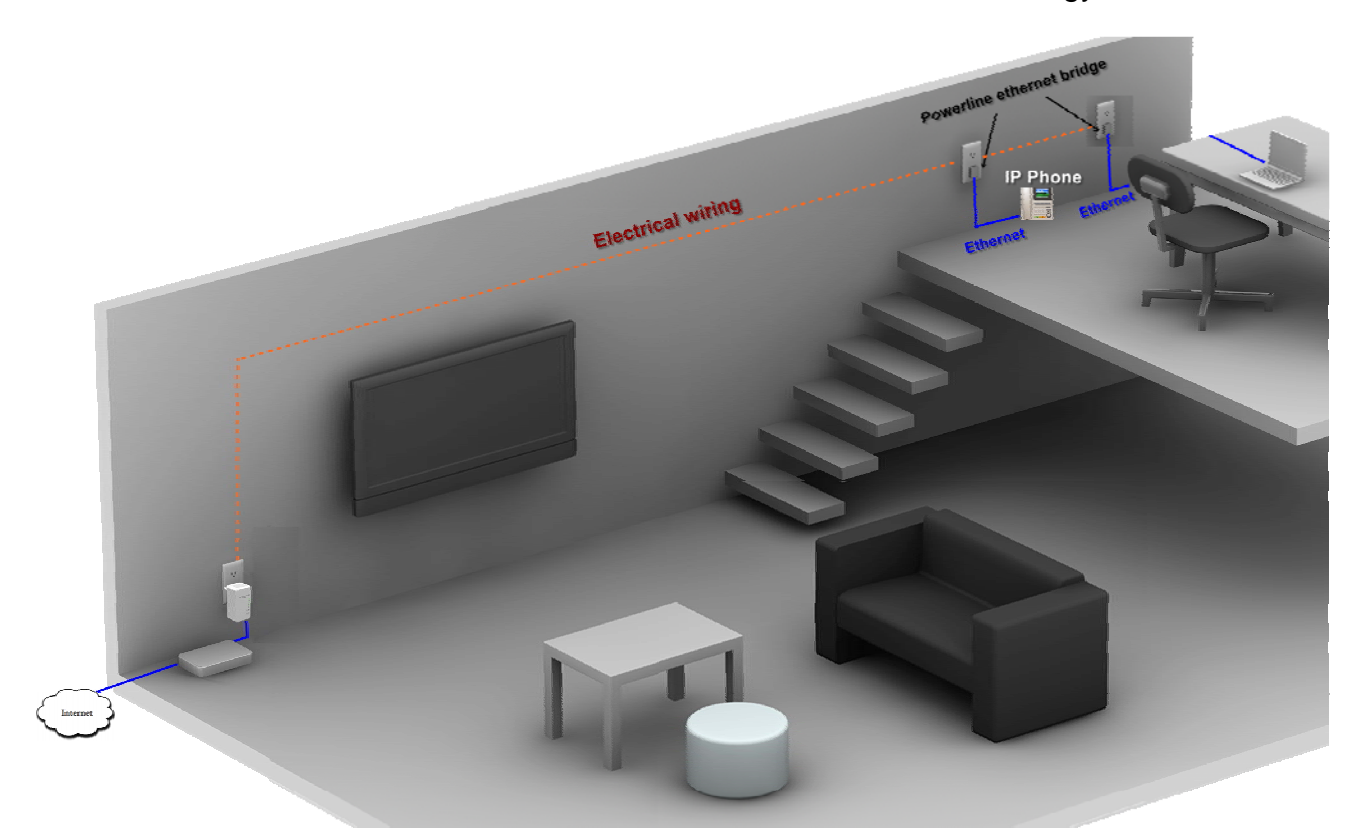

## **Application 5 – AP client adapter**

This device can act as wireless client adapter for a PC host (see application diagram below). To activate this function, visit the **operation mode** web page of the device and enable this mode through a web browser on your PC. Please see later chapters for detail description of this procedure.

# **Fast Encryption by Buttons**

The factory default wireless setting of this machine is no encryption and default powerline communication encryption is public encryption, **HomePlugAV**. Using the buttons on the machine, this section describes quick wireless encryption set up using **WPS button** and quick encryption set up in a PLC network group using **Group button**.

#### **Setting Wireless encryption by WPS button**

This button can be pressed for WPS PBC authentication. First, login the web configuration to setup the wireless encryption to be WPA-PSK or WPA2-PSK, and then enable the WPS Config as well. Now press the WPS button on this device and then press WPS button on the WLAN station/client card to start WPS process. It is also working if pressing WPS button on the WLAN station card first and then this device. The WPS process will be started and connected after a few seconds.

For those WLAN station card without physical WPS button, the software WPS button should be found in its utility software for this function.

#### **Create Private encrypted PLC network group**

This product is a HomePlug AV powerline device. Each powerline device has predefined attributes of Powerline **network name**. Multiple Powerline devices with same network names can communicate to one another, thus belonging to a same PLC network group. Devices with different **network name** won't communicate. Max number of devices in a PLC network group is defined in the **SPECIFICATIONS** section of this manual.

Any Homeplug-AV compliant PLC device newly from factories, including this device, has its default network name of **HomePlugAV**, and can communicate with other brands of new Homeplug-AV compliant devices, thus belongs to the **public network**. Pushing the GROUP button of the device will change its **network name**. This way, users can create one or multiple private PLC network groups with the button, without complicated setup software involved, thus protect their data been transmitted over the powerline. Pressing the RESET button of a power-active powerline device will reset the network name back to its factory default.

By pushing GROUP button for more than 10 seconds, a random network name (different from **HomePlugAV)** for the device will be generated. This device can then ask other devices to join its PLC network to form private network group. Any other devices, device B, which want to join this device's (device A) PLC network group need to follow steps below: (NOTE: it is more convenient to bring devices, which are to be configured into same logical network group, side by side during this procedure. After network group is set, the devices can be deployed anywhere at home)

- **Step 1. (Clear group attribute)** Firstly clear the original network group of device B by pressing its GROUP button more than 10 seconds until all LED lights simultaneously turns off and on once. At this moment, its network group name has been changed to a random name and ready to be assigned another network name. At this moment, this device also can be used as a seed device so other PLC devices can join it to form a private network group.
- **Step 2.** (**Join**) Press GROUP Button of device A and device B for 2 to 3 sec (make sure POWER LED starts blinking). The device (device B) which has cleared its **group attribute** will join to the device (device A) which hasn't. It doesn't matter which device's button is pushed earlier than the other, but please push the second device's Group button within two minutes after pushing first device's Group button.

This way, Powerline device B joins same encrypted network as device A. Users can join device C to device A's logical network with same procedure, thus make device A, B, and C all in the same encrypted network group.

#### **Remove a device from a network Group**

For example, device A and device B are in the same logical network group, if uses want to remove device A from this logical network group, just follow the procedure in **Step 1** by pressing GROUP button of device A for 10 seconds. This makes device A not able to communicate with device B.

#### **Make two public network devices private**

If users want to make two new public devices (**network name** HomePlugAV) become private, please carry out **Step 1** on both devices, then do step 2 on these two devices. Finally, a private random **network name** is generated for these two devices.

#### **Partition four devices into two network Groups**

For example, A, B, C, and D four devices, originally are in same network group. Please carry out **step 1** on device A and B, to remove them from this network group. Then carry out **step 2** on A and B to form a new network group.

# **Ch 3. Advanced Setting – via Web Browser**

## **Before Starting Configure**

The configuration of this device is through web-browser on a PC. The default IP address of the device is **192.168.2.253**, and the subnet-mask is **255.255.255.0**. The DHCP server inside the device is default to "Off" (Disable).

1. Power on PWQ-5101.

2. Set your IP to 192.168.2. X manually (**Control panel** > **Network connections** > double click "**Local area connection**" > **Properties** > select "**Internet Protocol TCP/IP**" and click **Properties** > select "**Use the following IP address"** )

3. Turn on a browser and type **192.168.2.253** on the place you enter URL address, then you may link to PWQ-5101 for further settings.

4. For the first time configuration, please login with username: **root** and password: **root**.

5. At first login, please select the language you want to use. (**English, Traditional Chinese, Simple Chinese**)

Please ensure there is not multiple DHCP servers in your network environment, otherwise it will cause abnormal situation.

### **Operation Mode**

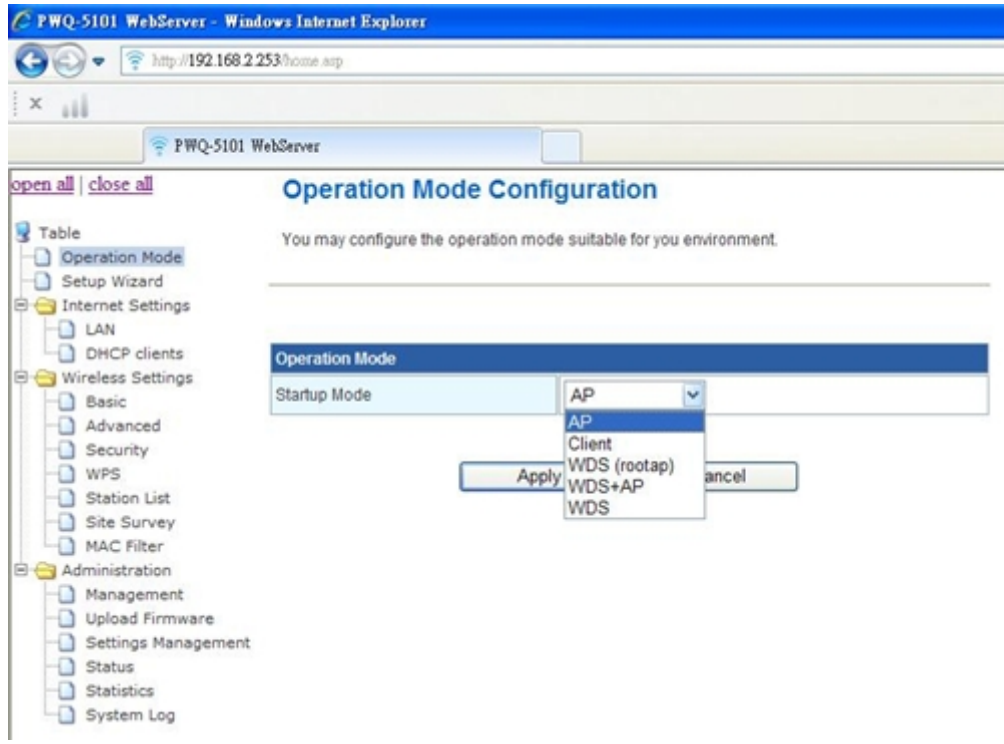

This device supports 5 operation modes for the IP network. Click to select one between the following wireless operation modes, then press Apply button.

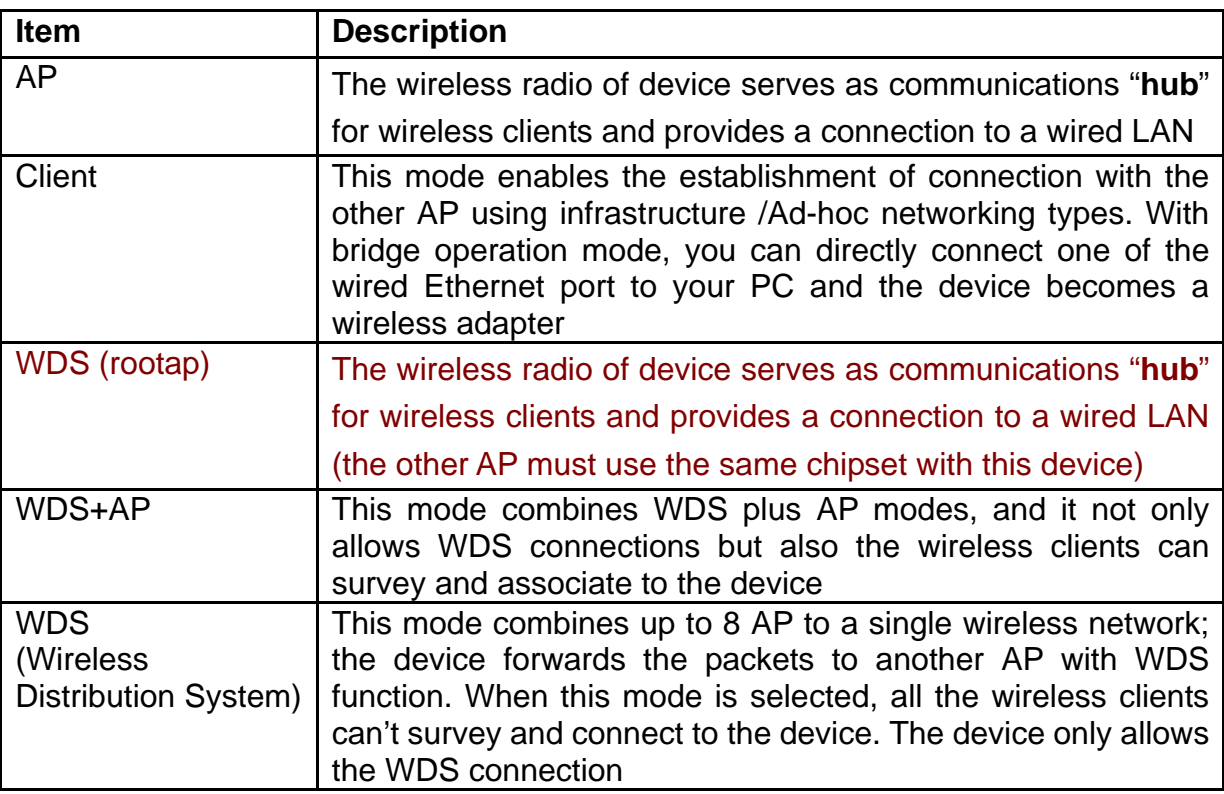

# **Setup Wizard**

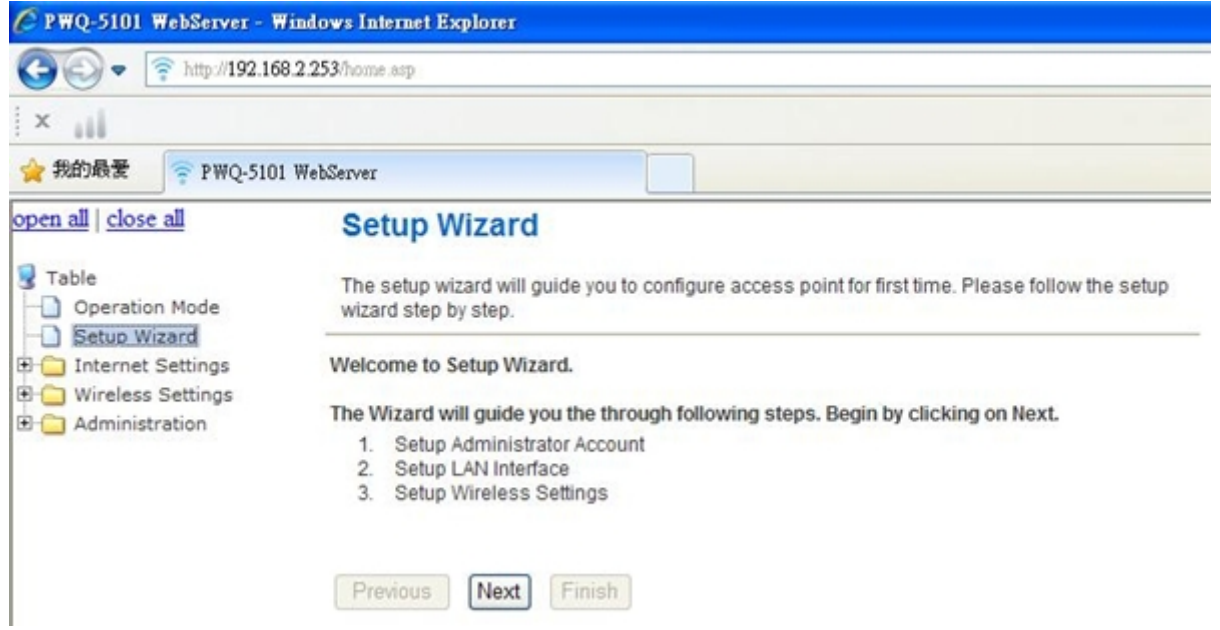

**The setup Wizard can help you to setup the device with minimum setting.** Open the page from the left panel and click "Next" button in the welcome page.

1. In the first page, enter the **new account** name and **password** for login this web page configuration in the future.

2. In the second page, you may choose to enable/disable networking functions and configure their parameters as you wish

3. The third page is for basic wireless setting, to set network mode and SSID…etc

4. The last page is about setting the wireless security and encryption to prevent from unauthorized access and monitoring.

5. Click "Finish" button and the device will reboot to apply the settings.

## **Internet Settings**

### **LAN Settings**

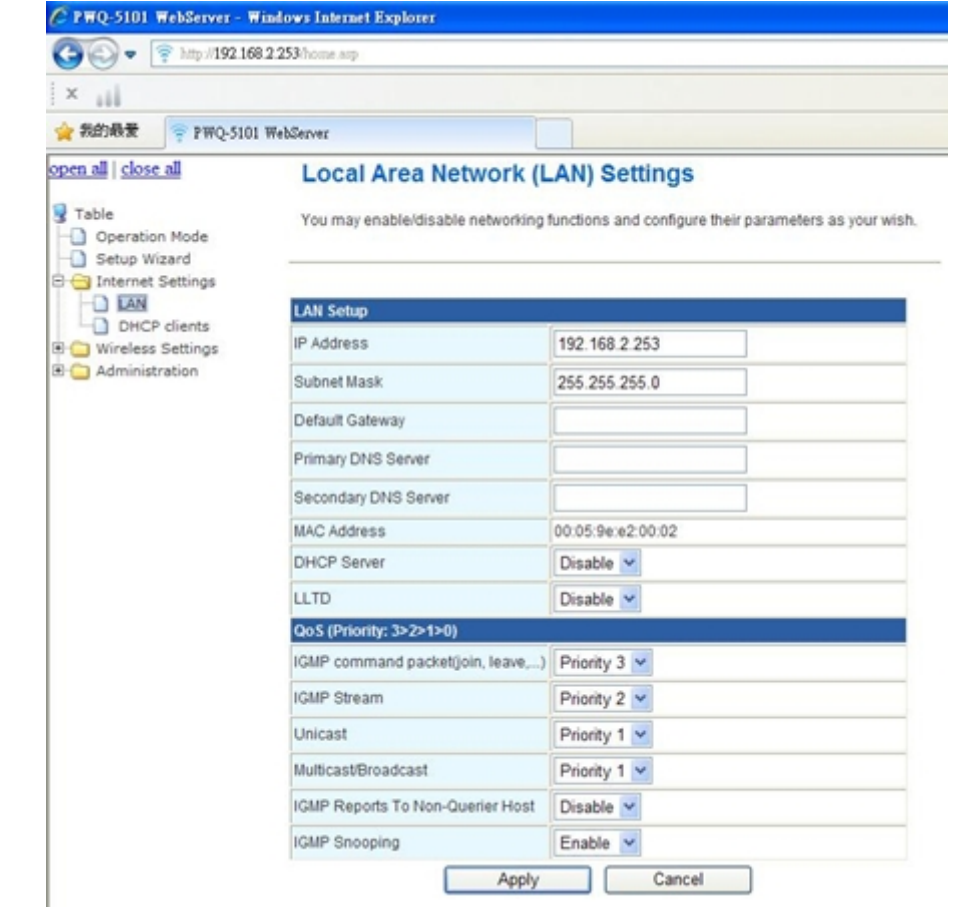

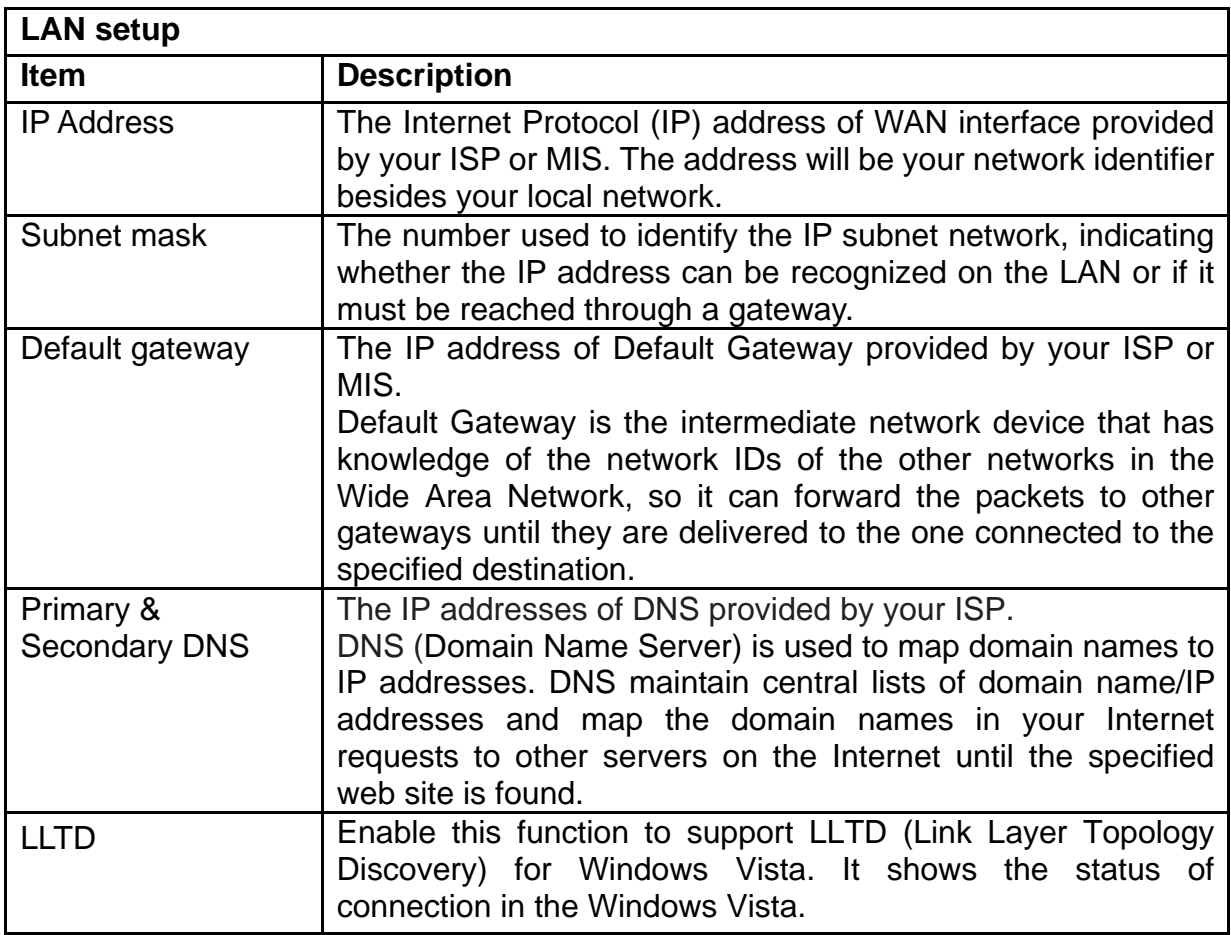

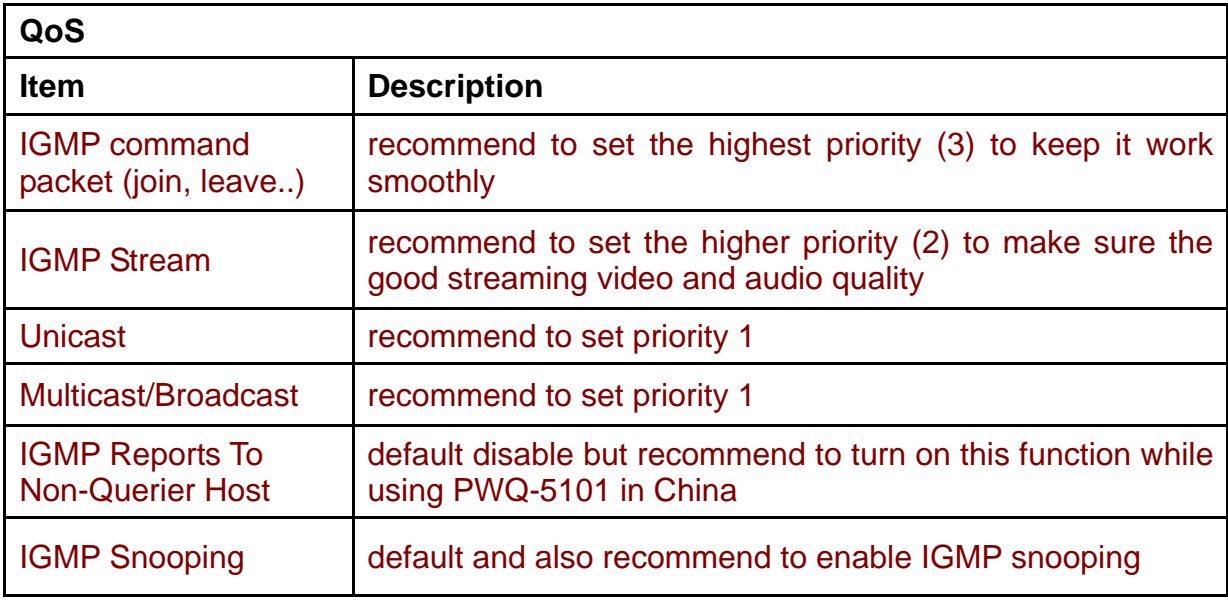

### **DHCP Clients**

You could monitor DHCP clients here.

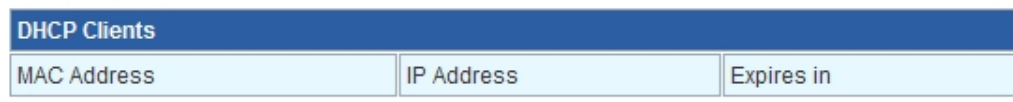

# **Wireless Settings**

**Basic** 

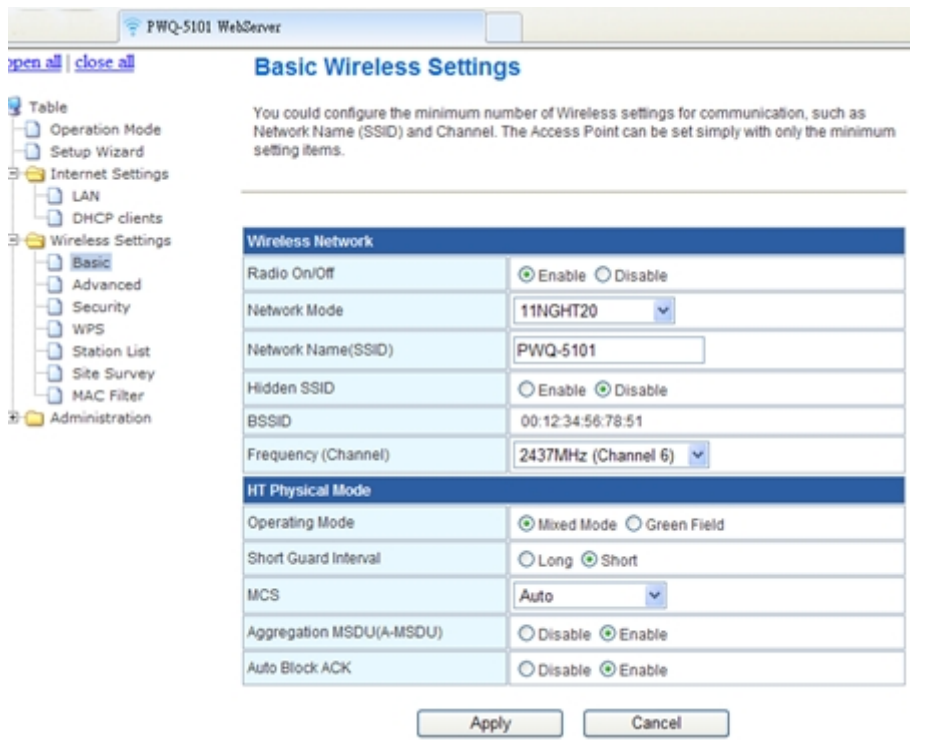

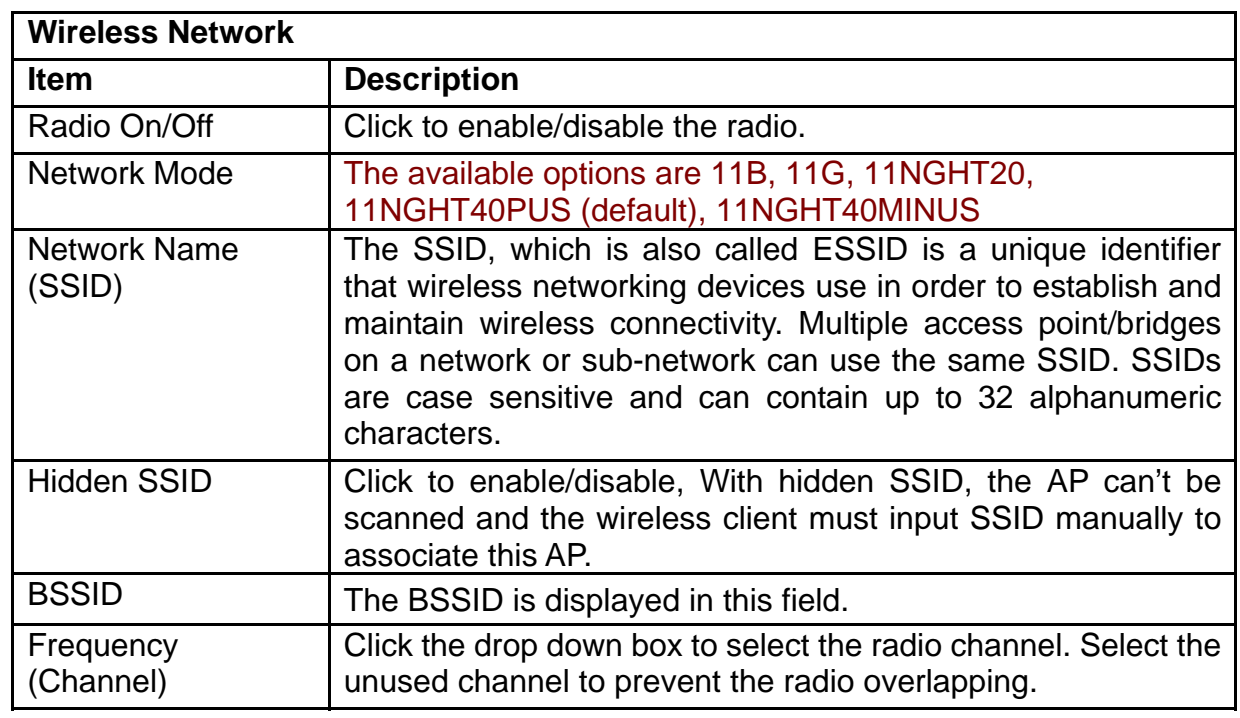

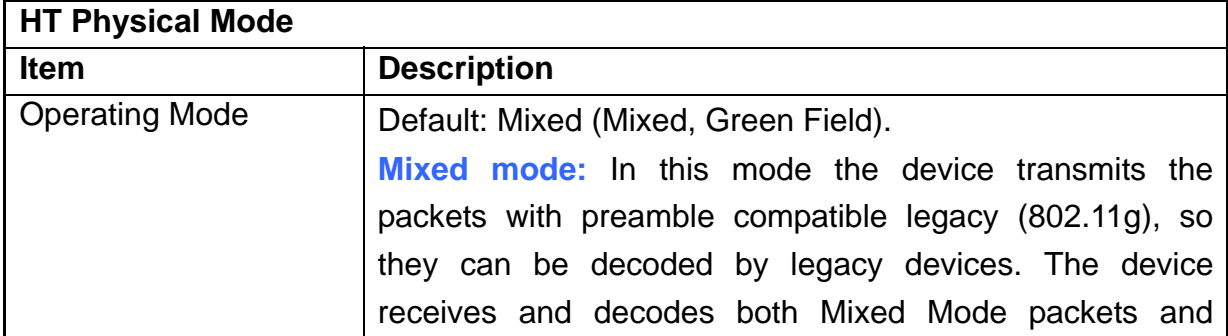

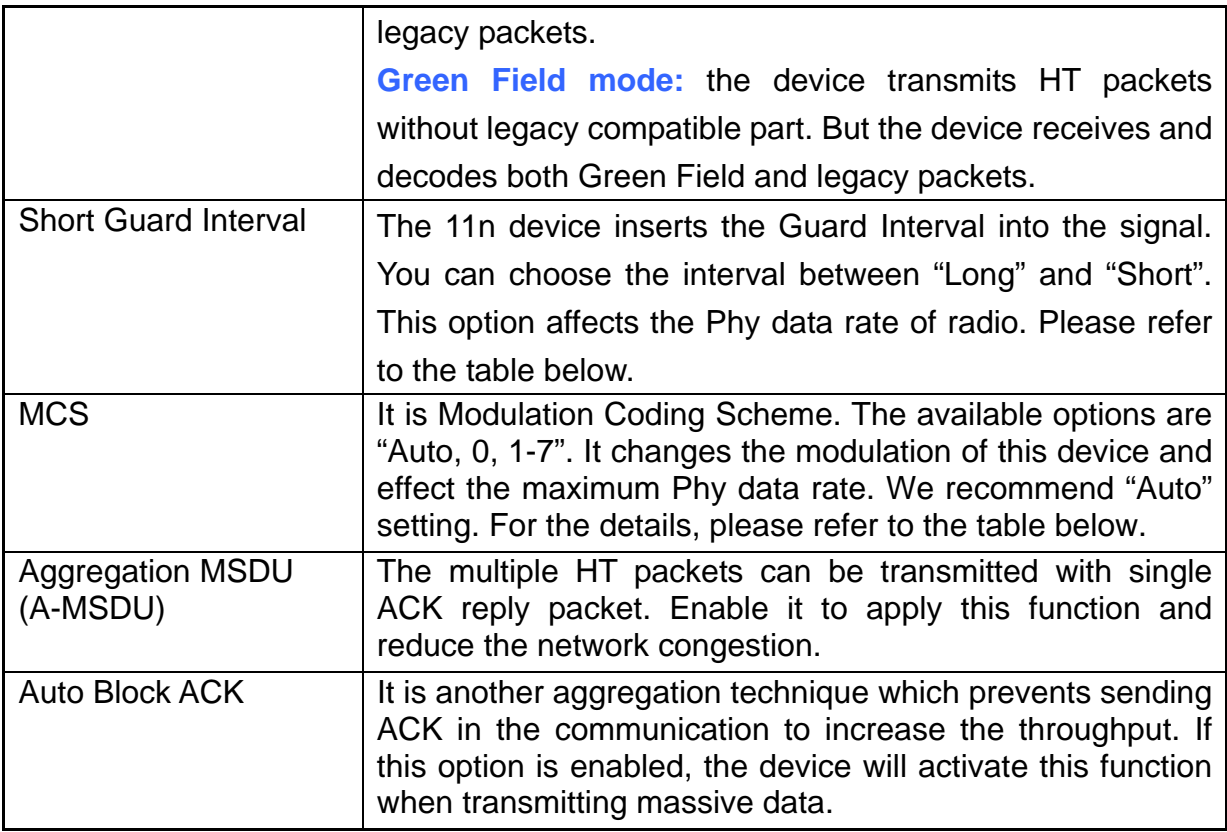

### **Advanced**

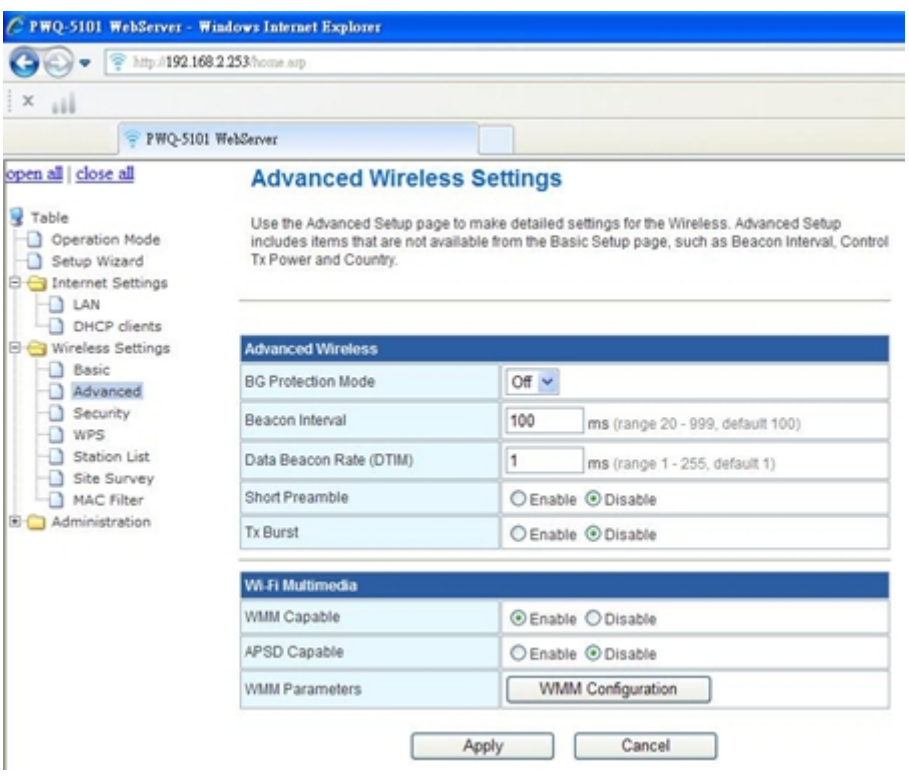

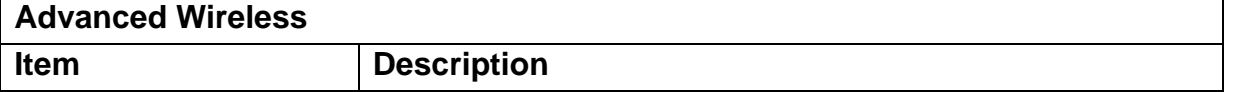

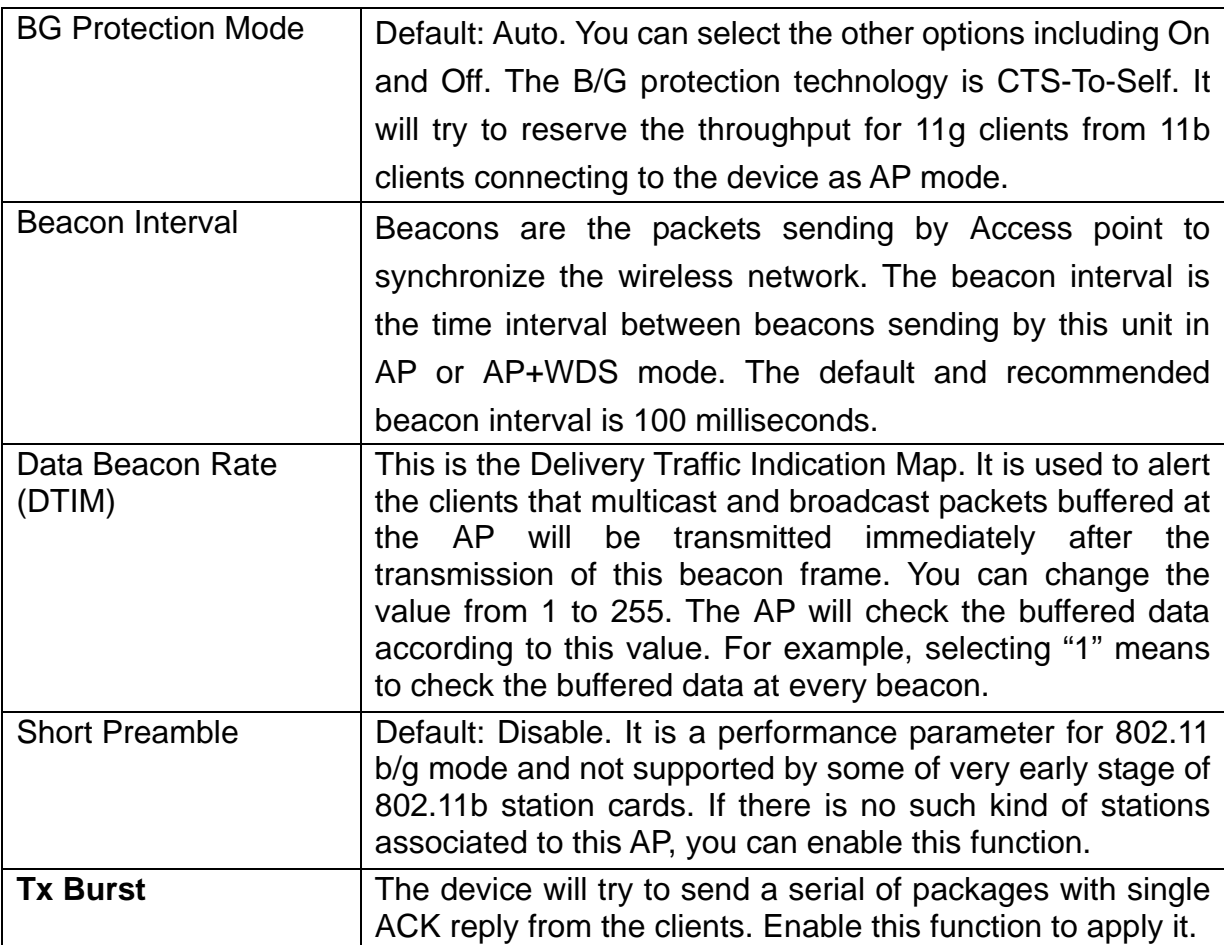

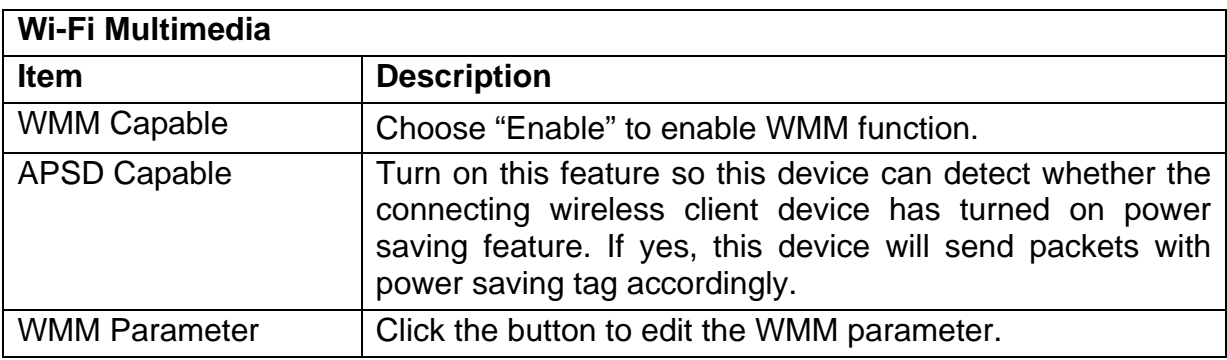

## **Security**

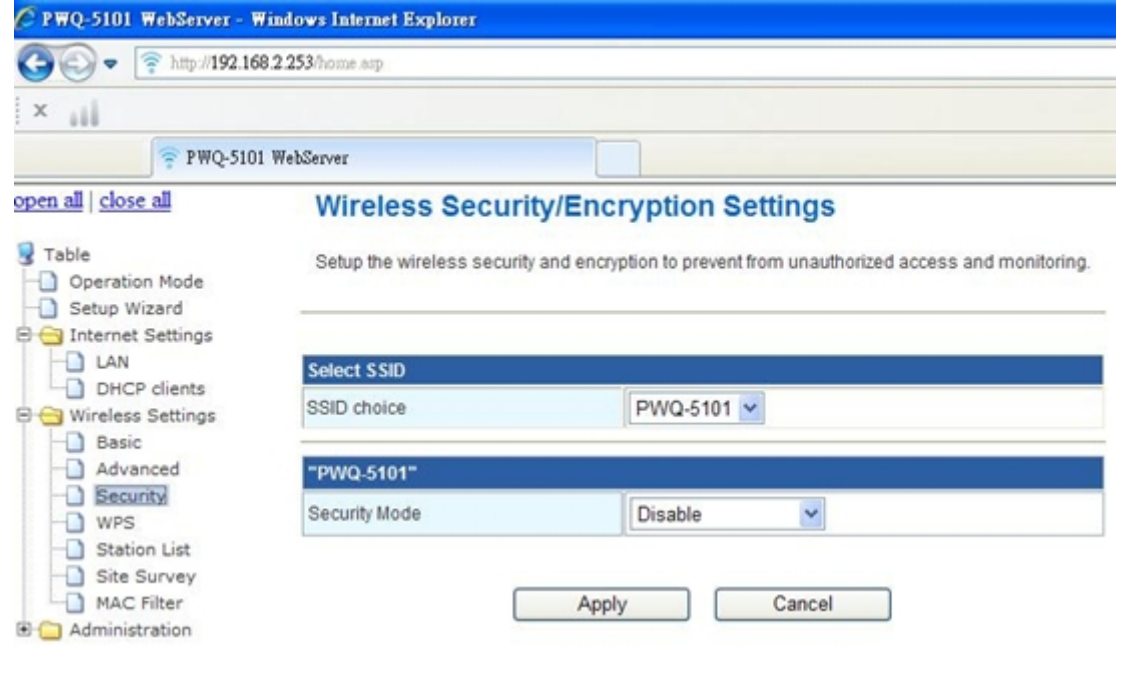

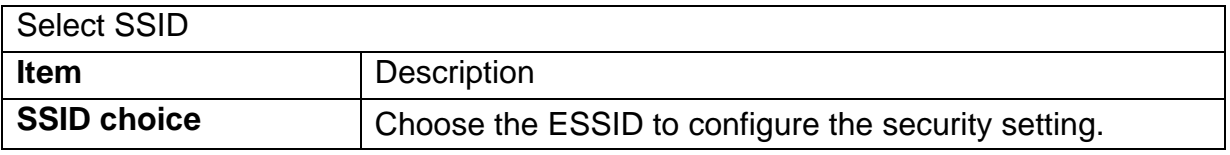

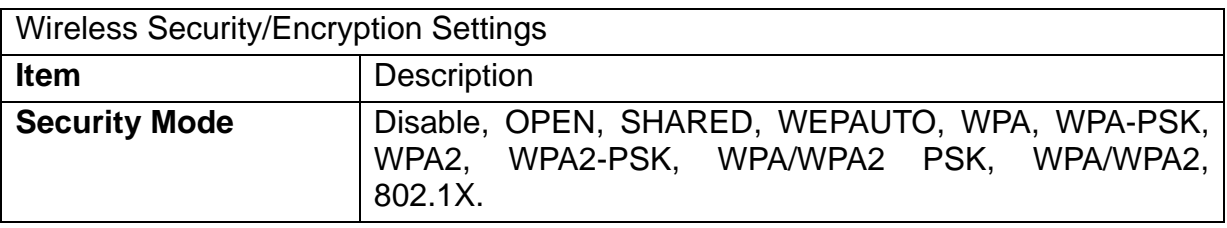

#### **WPA Authentication Mode**

This device supports six WPA modes including WPA-PSK (Pre-Shared Key), WPA, WPA2-PSK, WPA2 and additional WPA/WPA2 PSK and WPA/WPA2 mixed mode. For individual and residential user, it is recommended to select WPA-PSK or WPA2-PSK to encrypt the link without additional RADIUS server. This mode requires only an access point and client station that supports WPA-PSK. For WPA/WPA2, authentication is achieved via WPA RADIUS Server. You need a RADIUS or other authentication server on the network.

#### **WPA/WPA2-PSK:**

**Pass Phrase:** 

Option: Pass Phrase (8-32bytes). This mode requires only an access point and client station that supports WPA-PSK. The WPA-PSK settings include Key Format, Length and Value. They must be as same as each wireless client in your wireless network. When Key format is Passphrase, the key value should have 8-63 ACSII chars.

■ Key Renewal Interval:

The WPA Algorithm will regroup the key for a period. The default value is 3600 seconds and you can adjust the time interval.

#### **WPA/WPA2:**

When selecting WPA/WPA2, you have to add user accounts and the target device to the RADIUS Server. In the device, you need to specify the Server Network, Server address, Server Port and Server Key of the target RADIUS server.

- WPA Algorithms: TKIP, AES, TKIP/AES. Select the encryption type. When selecting TKIP/AES, the client can use whether TKIP or AES for the authentication.
- Pre-Authentication Support option: This option only appears when selecting WPA2 or WPA/WPA2 as the authentication mode. Enable it to use this function.

### **WPS**

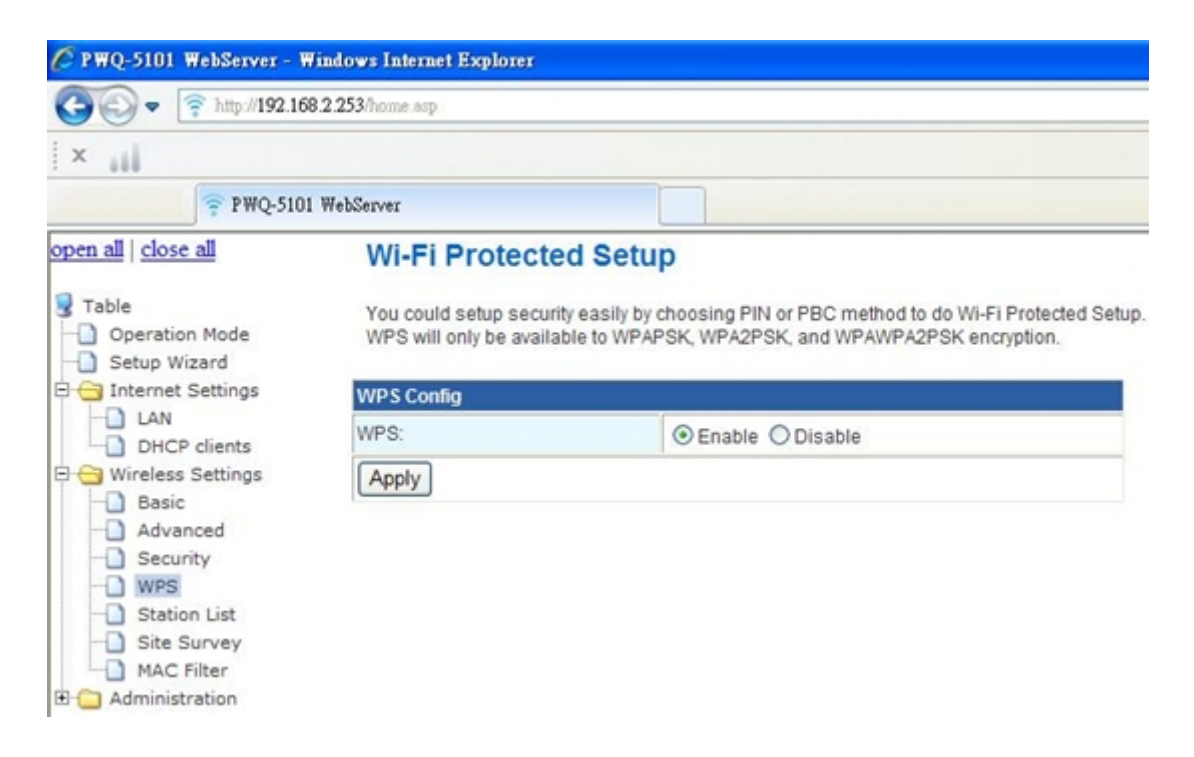

This function helps to establish the Wi-Fi security. For AP mode, it can be setup one WPS method including PIN (Personal Identification Number) and PBC (Push Button Certification). To begin the WPS progress, the WLAN security must be setup first. Please setup one among WPAPSK, WPA2PSK, WPA/WPA2PSK and then apply WPS setting. WPS will only be available in these encryption types.

**PIN**: query the PIN code in the utility of the WLAN client connecting to this AP, and then enter it in the PIN field. The Wi-Fi link between the WLAN client and the device should be encrypted.

**PBC**: Select PBC, and then you can begin the PBC process. Press the PBC button in the front panel can also trigger this process. Press or click the PBC button on the WLAN client to finish the communication. You can press the PBC button on the WLAN client first and then click the PBC button on this device to establish the encryption.

The options and the information fields are showed below.

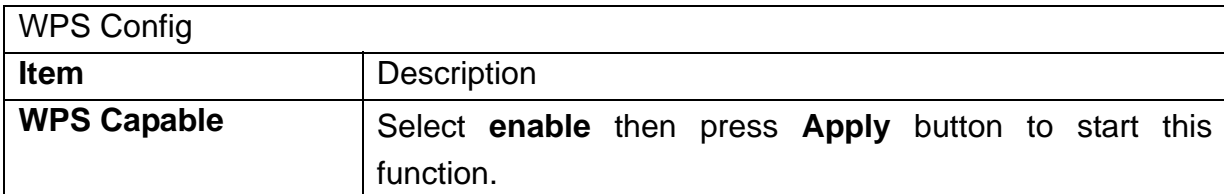

### **Station list**

In the Station list, the information of associated clients is displayed.

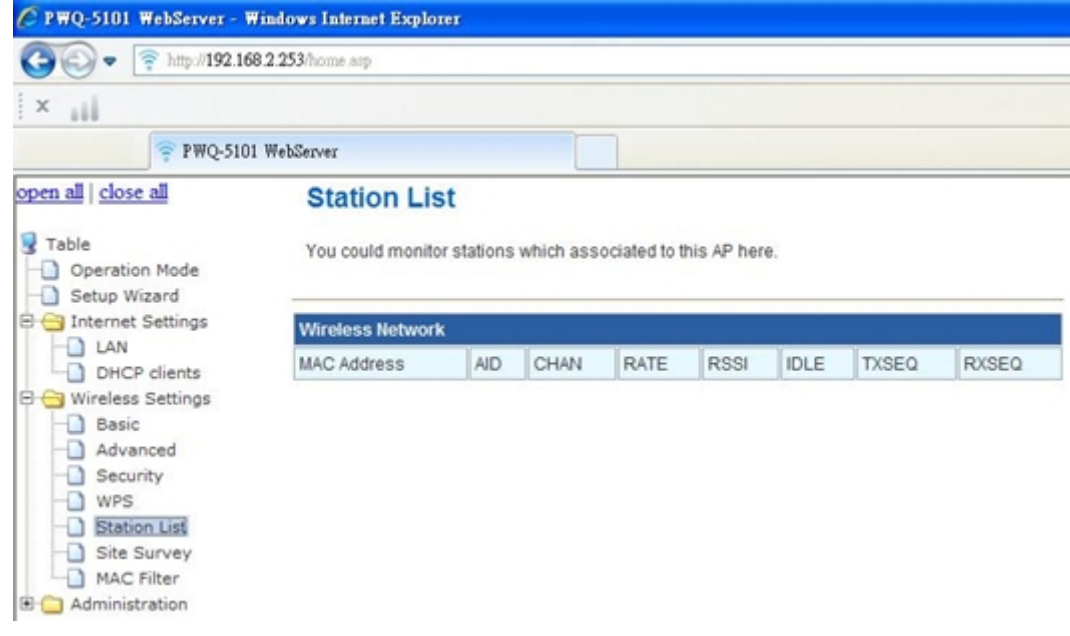

### **Site Survey**

Site survey page shows information of APs nearby;

You may choose one of these APs connecting or adding it to profile.

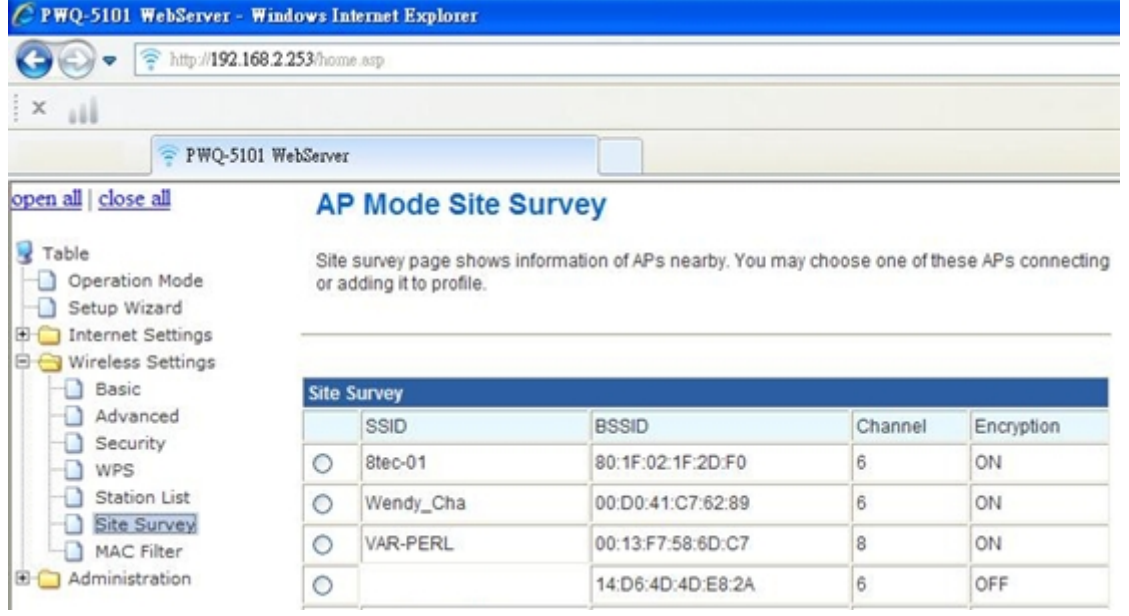

### **MAC Filter**

MAC filtering allows the user to either limit specific MAC addresses from associating with the AP, or specifically indicates which MAC addresses can associate with the AP

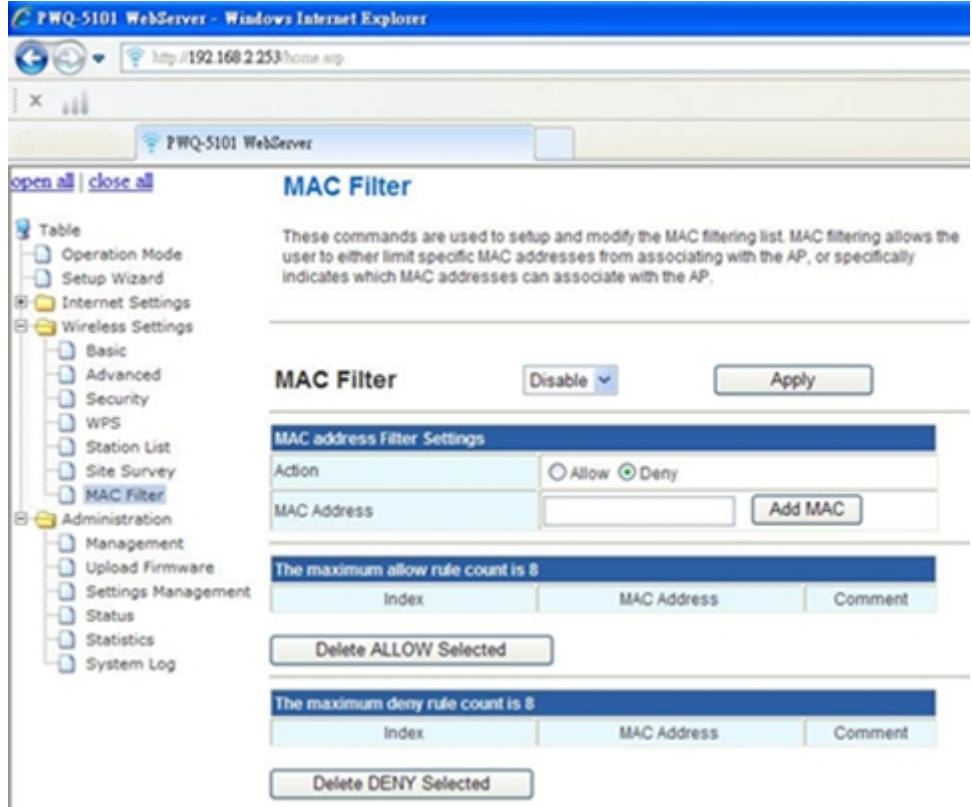

## **Administration**

### **Management**

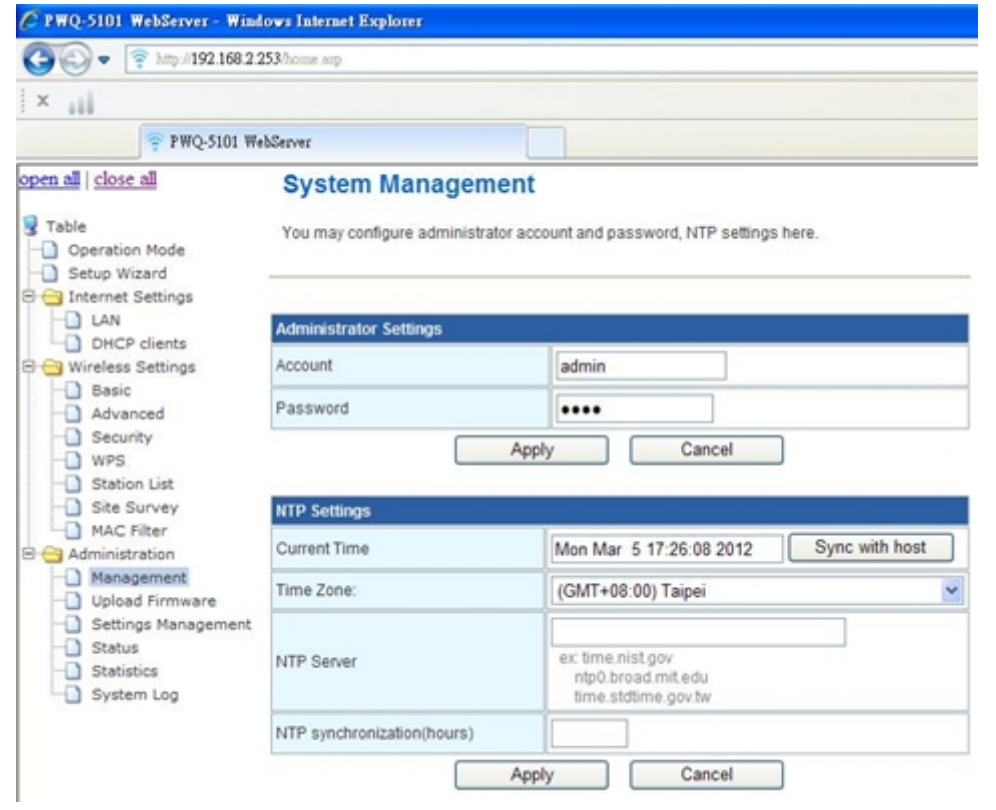

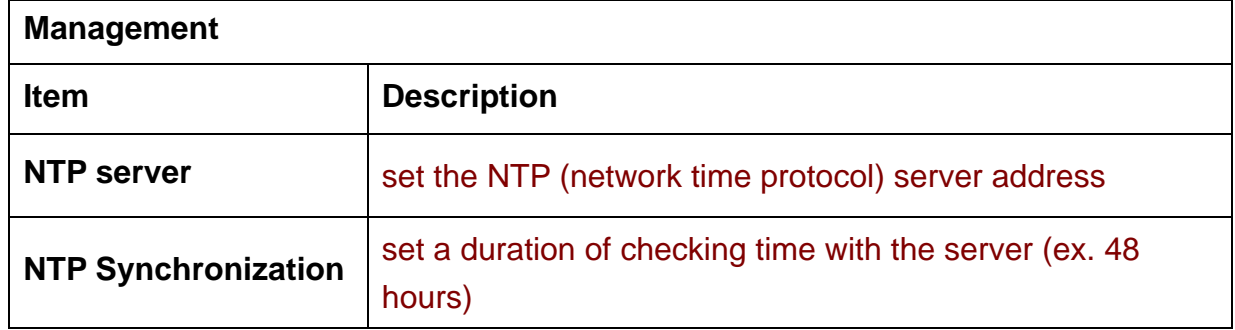

## **Upgrade firmware**

**Click " Brows " to upload file to upgrade PWQ-5101's firmware** 

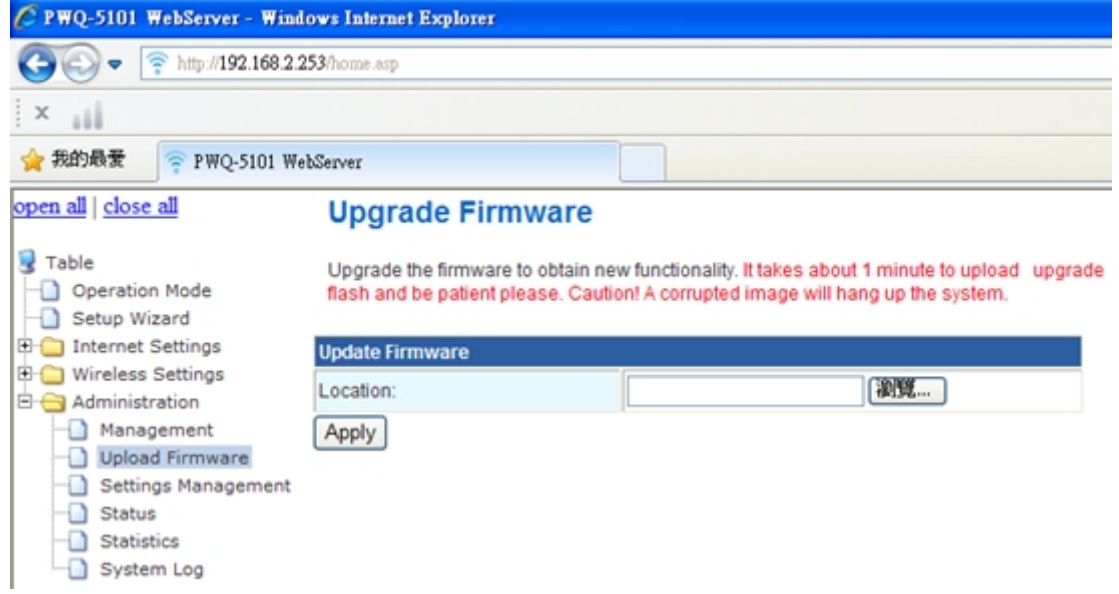

### **Settings management**

You might save system settings by exporting them to a configuration file, restore them by importing the file, or reset them to factory default

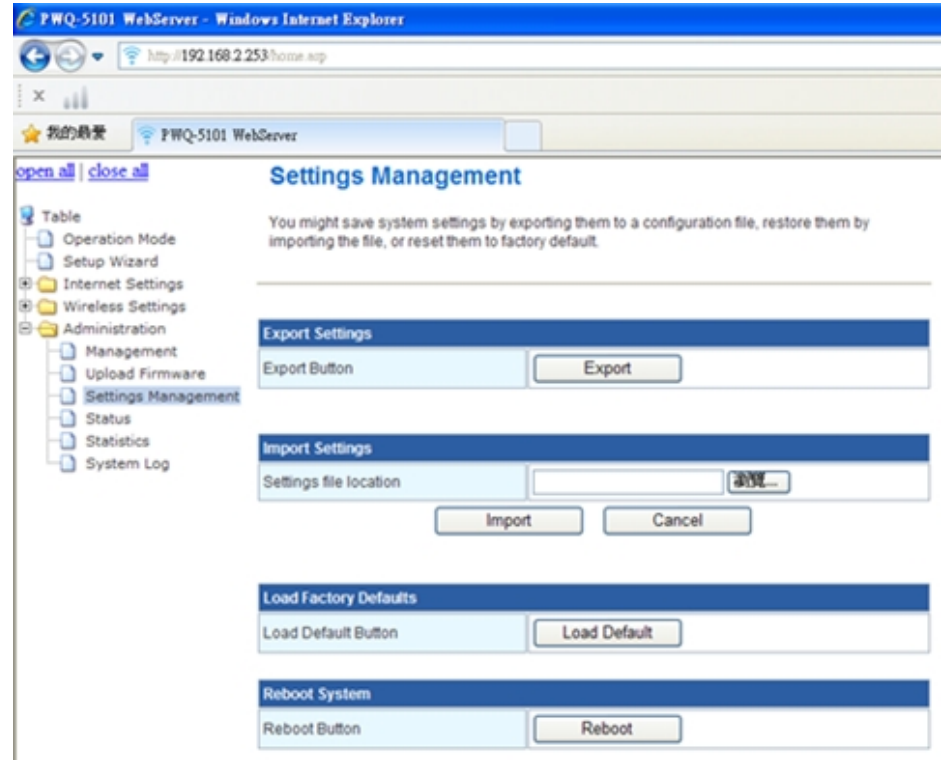

#### **Status**

**The system info, network and wireless status of PWQ-5101** 

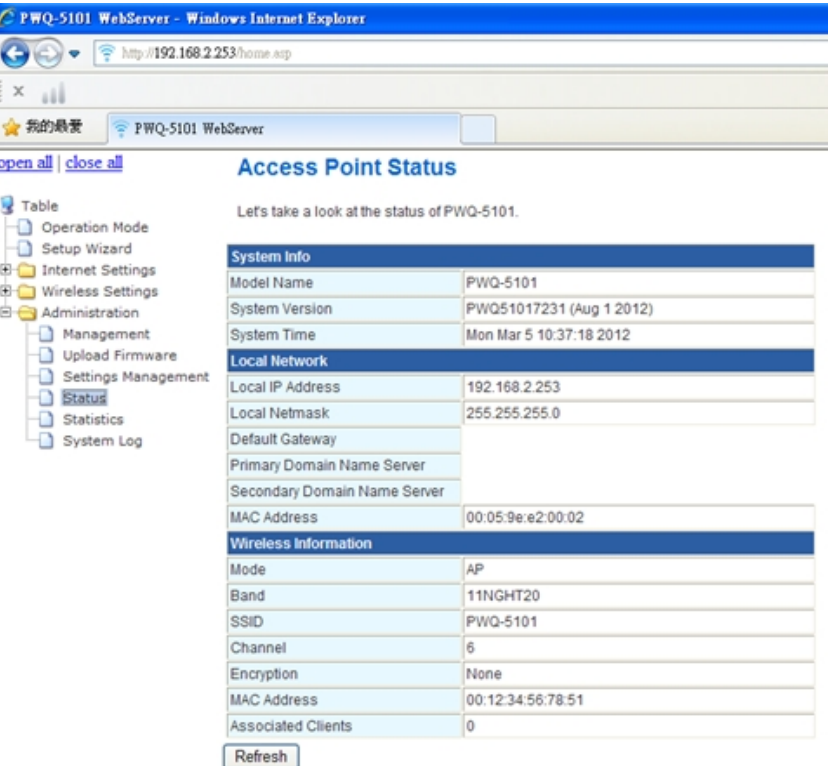

### **Statistics**

#### **Memory and interface**

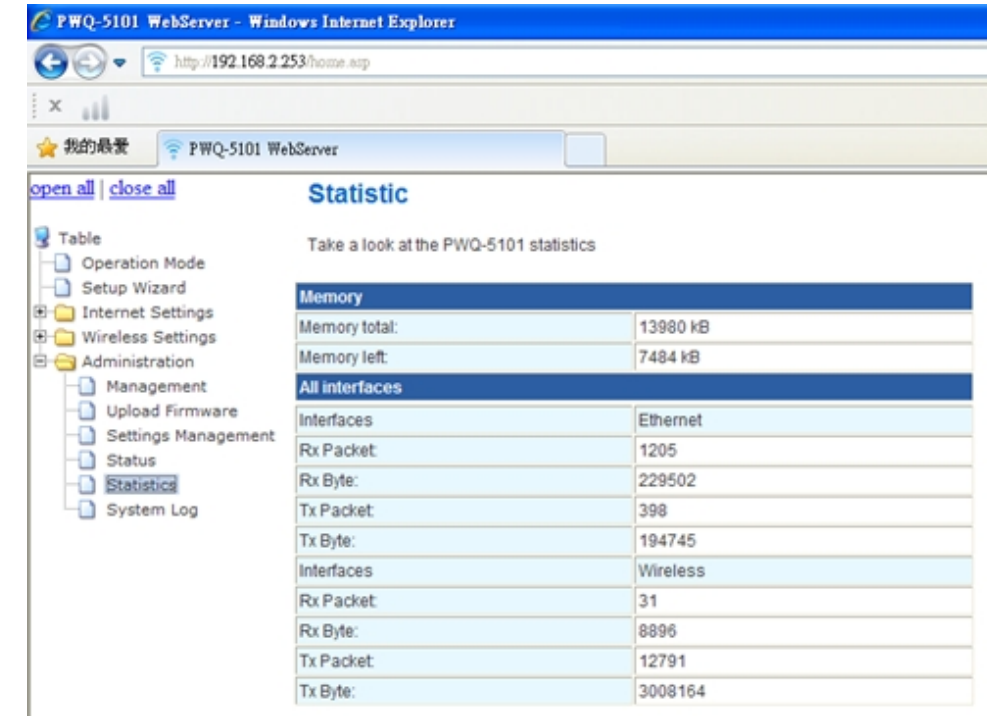

## **System log**

### **Show the log of PWQ-5101**

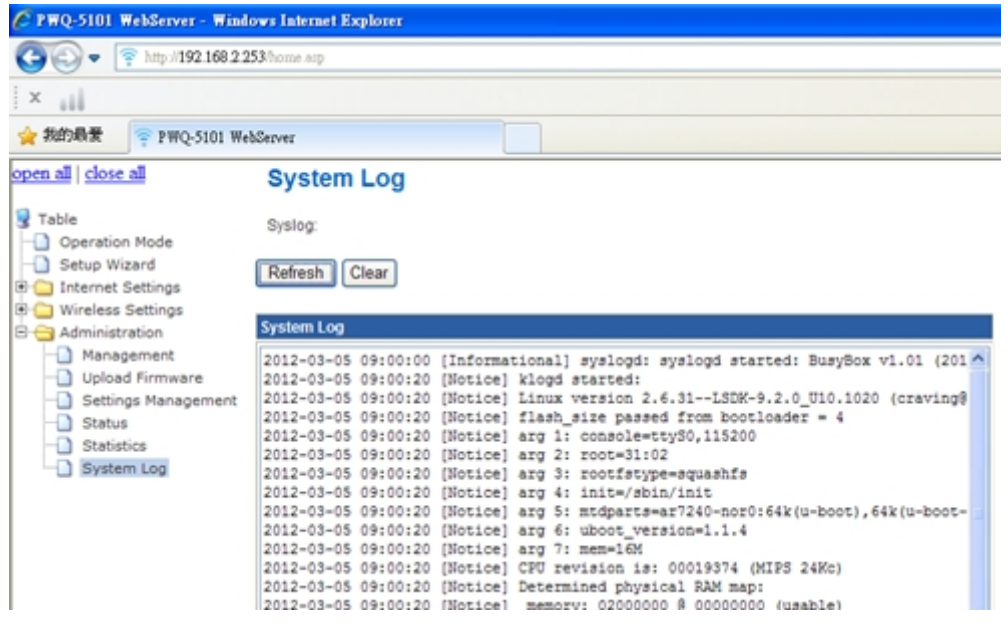

#### **FEDERAL COMMUNICATIONS COMMISSION INTERFERENCE STATEMENT**

This equipment has been tested and found to comply with the limits for a Class B digital device, pursuant to part 15 of the FCC Rules. These limits are designed to provide reasonable protection against harmful interference in a residential installation. This equipment generates, uses and can radiate radio frequency energy and, if not installed and used in accordance with the instructions, may cause harmful interference to radio communications. However, there is no guarantee that interference will not occur in a particular installation. If this equipment does cause harmful interference to radio or television reception, which can be determined by turning the equipment off and on, the user is encouraged to try to correct the interference by one or more of the following measures:

-Reorient or relocate the receiving antenna.

-Increase the separation between the equipment and receiver.

-Connect the equipment into an outlet on a circuit different from that to which the receiver is connected.

-Consult the dealer or an experienced radio/ TV technician for help.

#### **CAUTION:**

Any changes or modifications not expressly approved by the grantee of this device could void the user's authority to operate the equipment.

#### **Labeling requirements**

This device complies with Part 15 of the FCC Rules. Operation is subject to the following two conditions: (1) this device may not cause harmful interference, and (2) this device must accept any interference received, including interference that may cause undesired operation.

#### **RF exposure warning**

This equipment must be installed and operated in accordance with provided instructions and the antenna(s) used for this transmitter must be installed to provide a separation distance of at least 20 cm from all persons and must not be co-located or operating in conjunction with any other antenna or transmitter. End-users and installers must be provide with antenna installation instructions and transmitter operating conditions for satisfying RF exposure compliance.

#### **Canada, Industry Canada (IC) Notices**

This Class B digital apparatus complies with Canadian ICES-003 and RSS-210. Operation is subject to the following two conditions: (1) this device may not cause interference, and (2) this device must accept any interference, including interference that may cause undesired operation of the device.

#### **Radio Frequency (RF) Exposure Information**

The radiated output power of the Wireless Device is below the Industry Canada (IC) radio frequency exposure limits. The Wireless Device should be used in such a manner such that the potential for human contact during normal operation is minimized.

This device has also been evaluated and shown compliant with the IC RF Exposure limits under mobile exposure conditions. (antennas are greater than 20cm from a person's body).

#### **Canada, avis d'Industry Canada (IC)**

Cet appareil numérique de classe B est conforme aux normes canadiennes ICES-003 et RSS-210. Son fonctionnement est soumis aux deux conditions suivantes : (1) cet appareil ne doit pas causer d'interférence et (2) cet appareil doit accepter toute interférence, notamment les interférences qui peuvent affecter son fonctionnement.

#### **Informations concernant l'exposition aux fréquences radio (RF)**

La puissance de sortie émise par l'appareil de sans fil est inférieure à la limite d'exposition aux fréquences radio d'Industry Canada (IC). Utilisez l'appareil de sans fil de façon à minimiser les contacts humains lors du fonctionnement normal.

Ce périphérique a également été évalué et démontré conforme aux limites d'exposition aux RF d'IC dans des conditions d'exposition à des appareils mobiles (les antennes se situent à moins de 20 cm du corps d'une personne).

# **Ch 4 Enhance PLC performance during installation**

This Powerline device sends data to remote device using WLAN or PLC technology. When it sends data to another remote Powerline device over the existing electrical wiring in your home, it may be affected by noises on the electric wire or the length of the wiring between transmitting and receiving devices. Keep the following in mind when placing this Powerline device at home.

#### **AC outlets connection**

Avoid connecting this device to an uninterruptible power supply (UPS) or backup power supply device. For best results, we recommend connecting the adaptors directly to a wall outlet. Avoid connecting high power-consumption appliances to the same wall outlet. Plug these power consuming devices onto a noise filtering power strip to prevent these device interfere with this Powerline device. See the following illustration figure:

For better performance, the following connection is recommended, although not isolate with Noise filter power strip will still work OK.

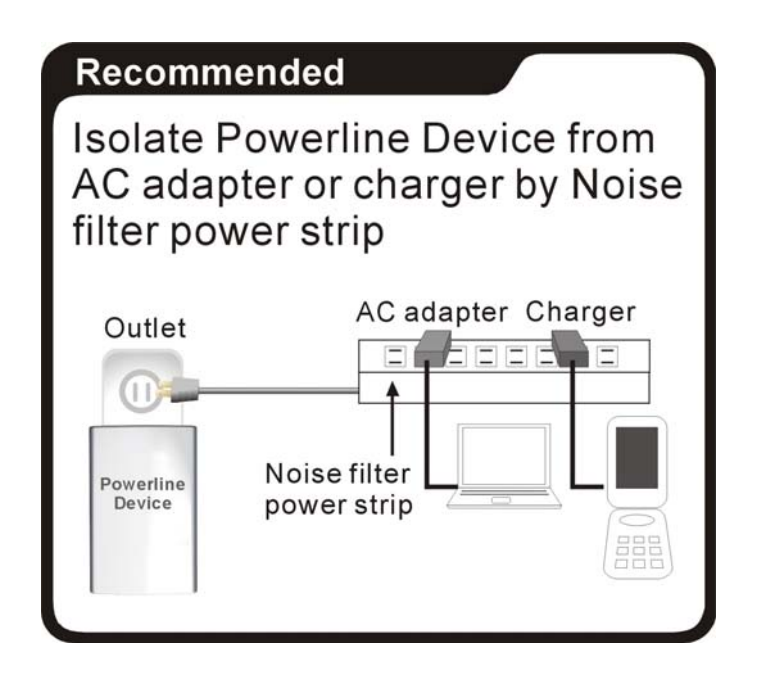

The following connections are **NOT** recommended, although current PLC technology will overcome most noise interference from electronic devices' AC adapters or chargers.

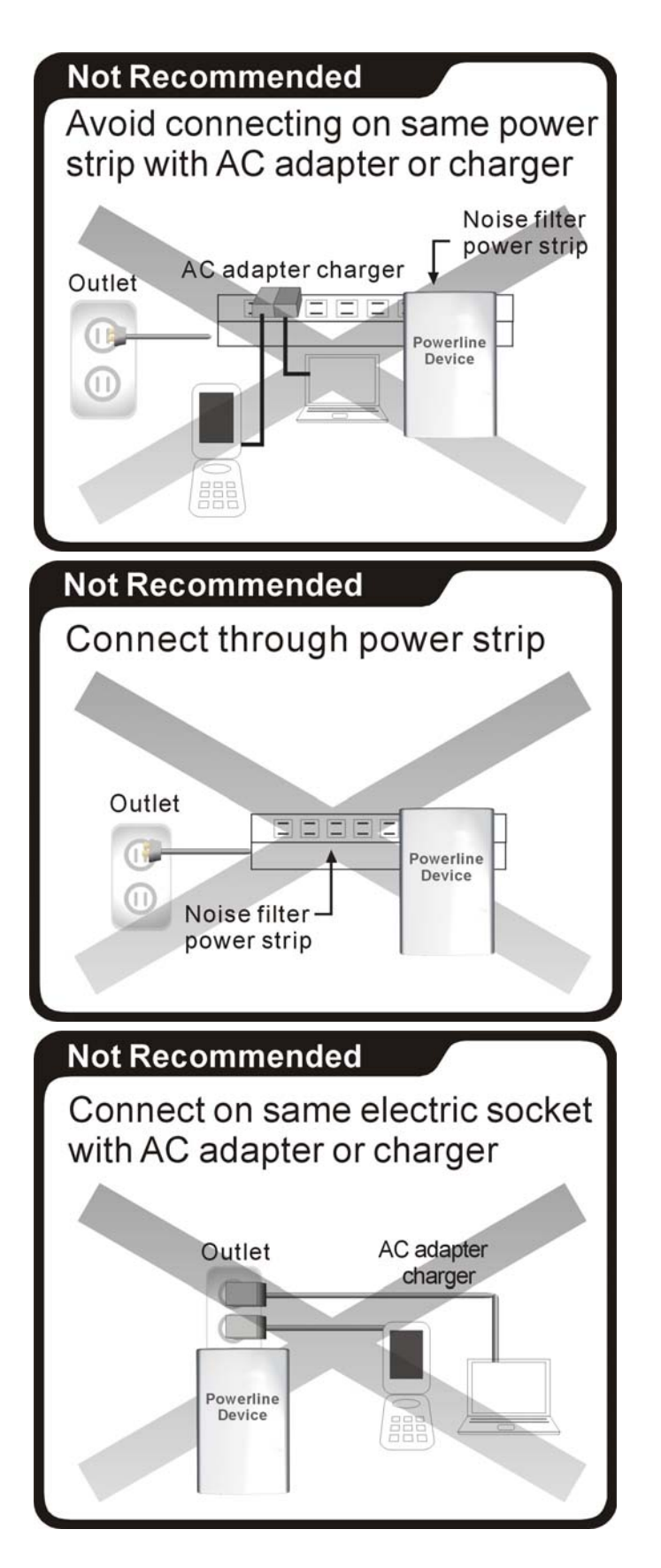

#### **Connection via power strip**

If you must connect this device to a power strip, please keep the following recommendation in mind:

• Make sure the power strip does not have a noise filter or a surge protector, as these features may impair communication signaling of the Powerline device sent over the electric wiring, and its throughput or distance will be degraded.

• Use a power strip with an AC cord that is as short as possible.

• Do not connect the adaptor to a power strip that receives power from another power strip.

#### **Electrical interference**

Certain electrical devices emit electrical noise. If this noise is spread over to the electrical wiring in your home, it may interfere with the performance, speed, and reliability of this device. For best results, we recommend connecting an electrical noise filter to noise emitting appliances.

The following appliances are more likely to produce noise:

- Battery chargers (including cell phone chargers)
- Hair dryers
- Power drills
- Halogen light
- vacuum cleaner

Additionally, this product may interfere with the following appliance:

Lights or lamps which have a touch-sensitive on/off feature

#### **Electrical wiring**

This device sends data to and from each other over the existing electrical wiring of your house. If two wall outlets are separated by a great distance of electrical wiring, these devices may not communicate well with each other. For more information, refer to the troubleshooting section.

# **Ch 5 Specification**

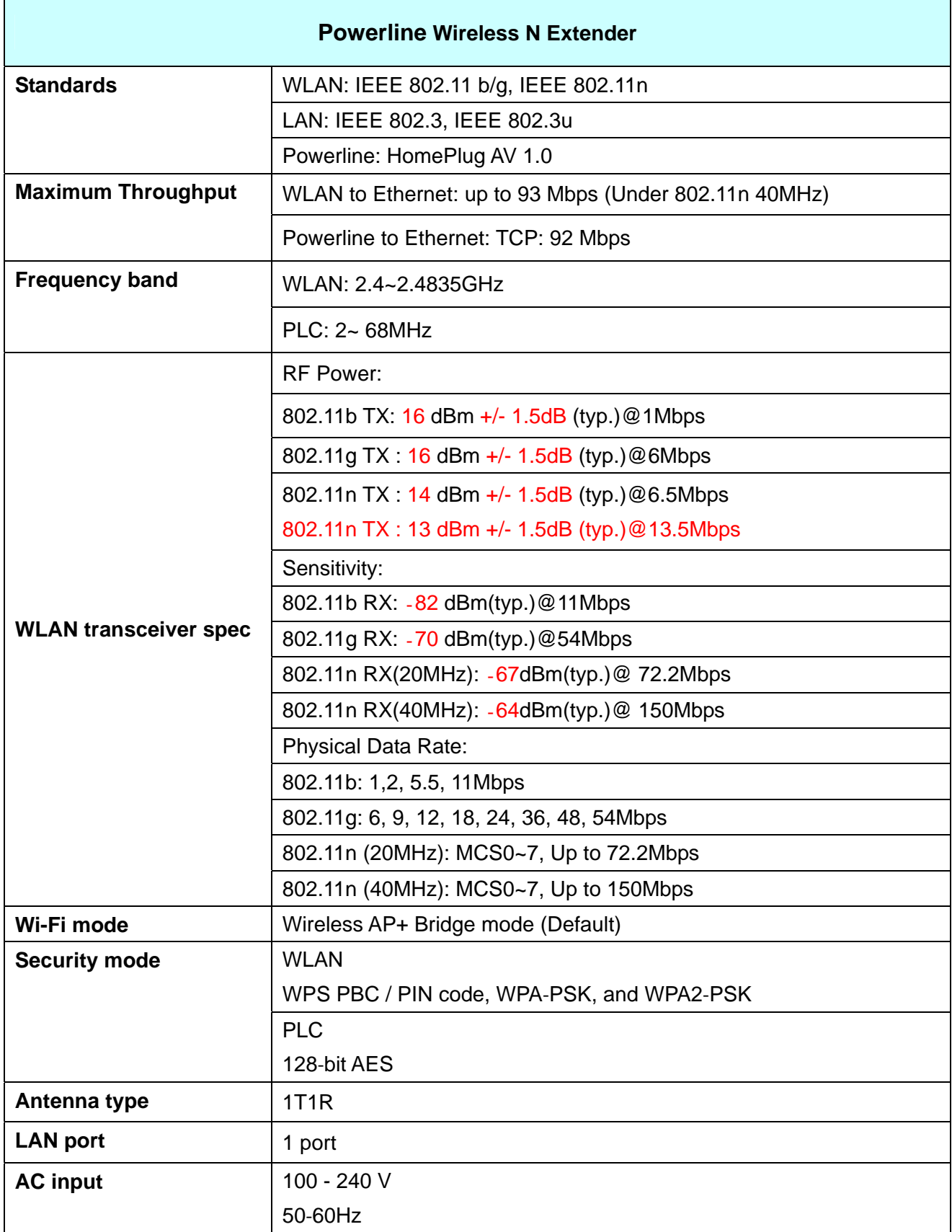

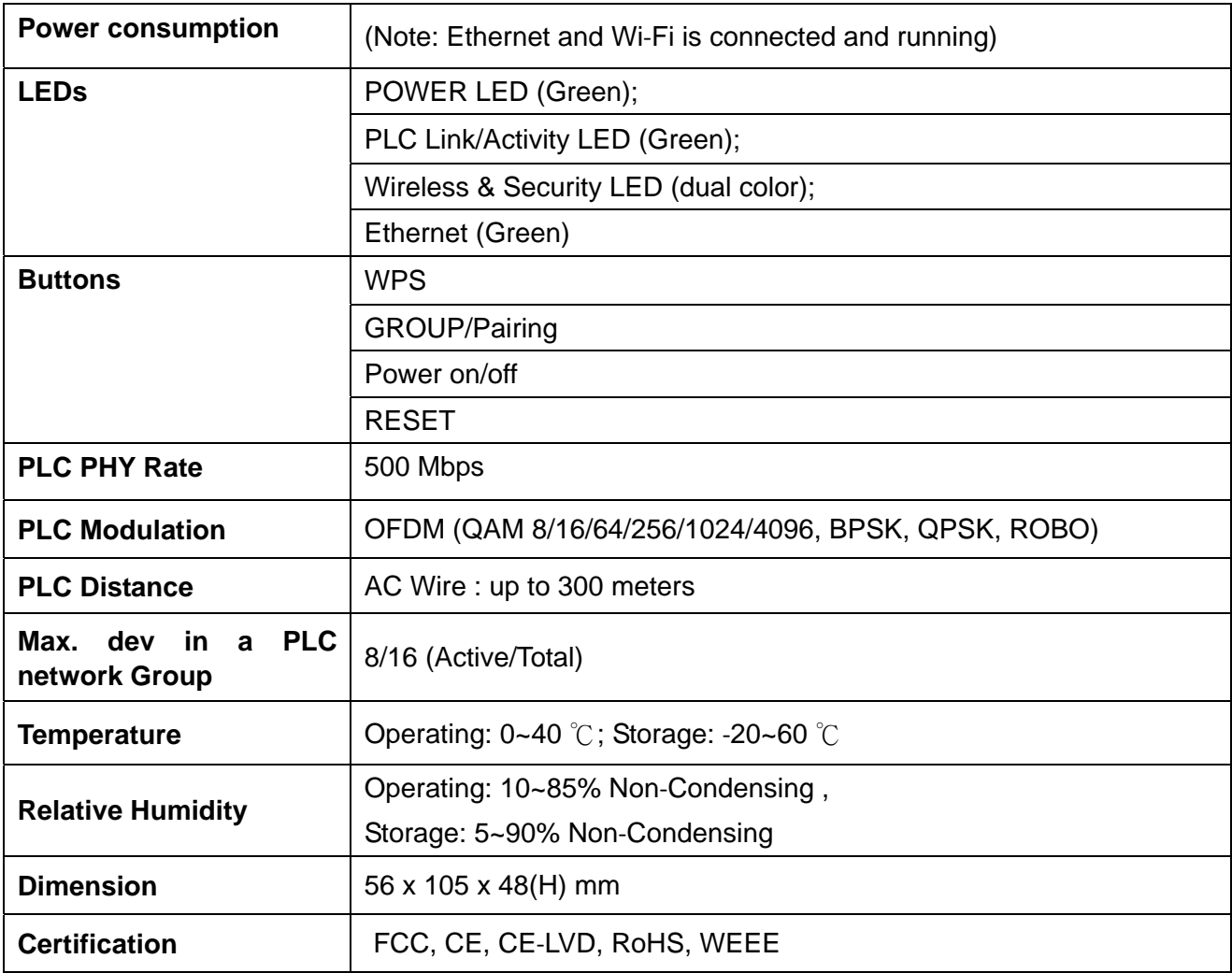